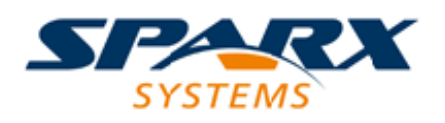

### **ENTERPRISE ARCHITECT**

**Série de Guides d'Utilisateur**

# **Profilage**

Author: Sparx Systems Date: 23/11/2023 Version: 16.1

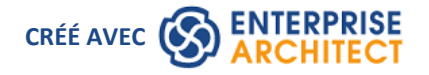

### **Table des Matières**

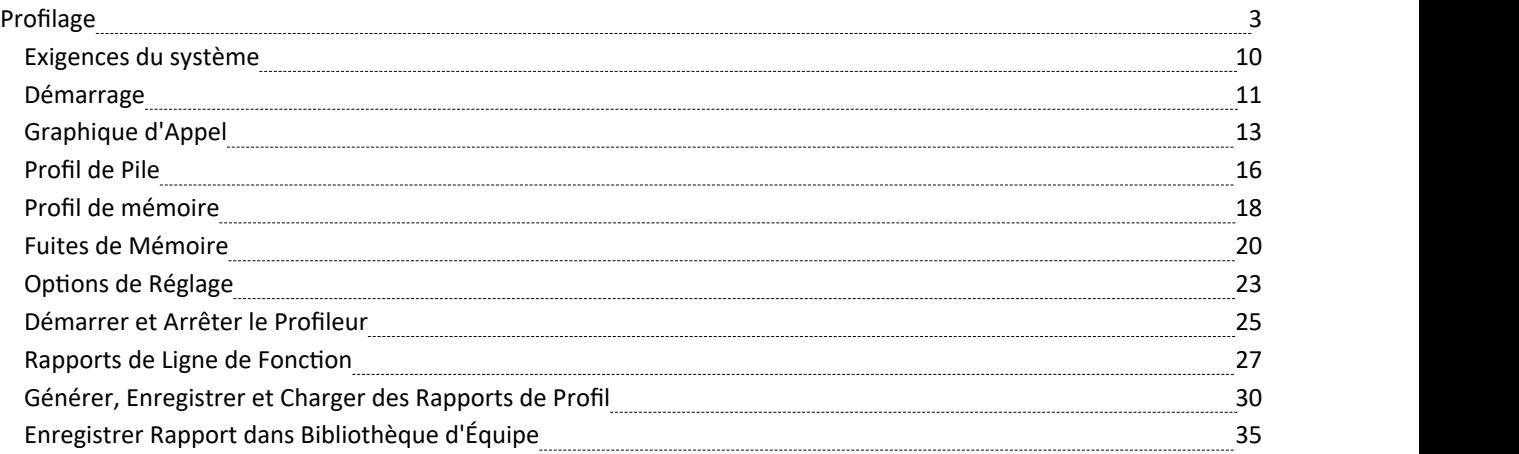

# **Profilage**

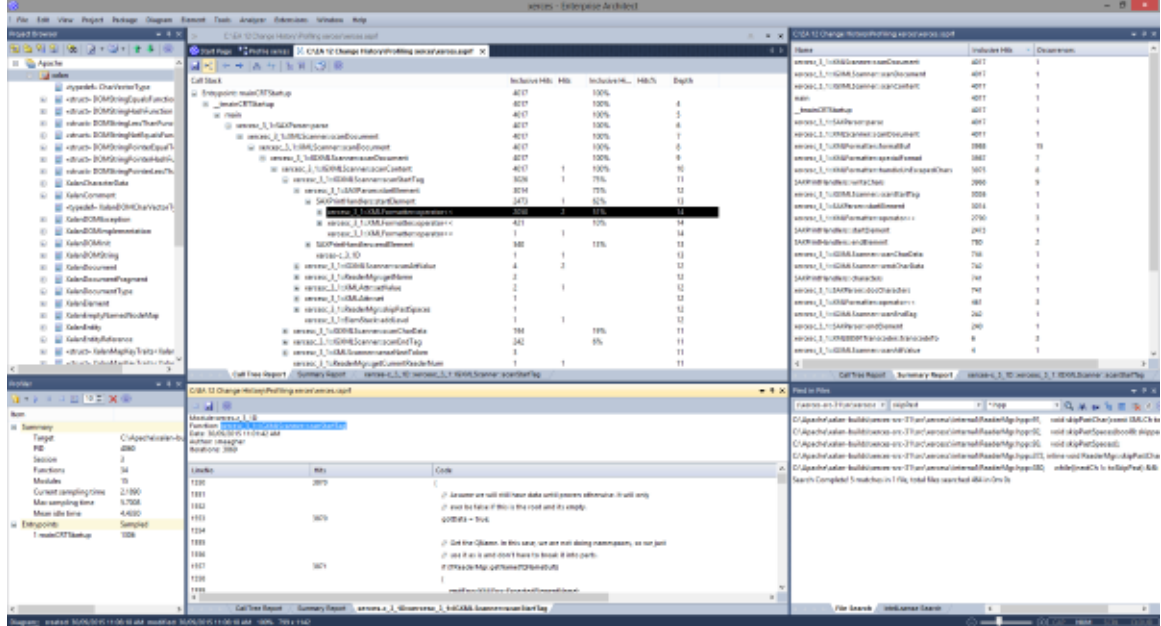

Au cours de la durée de vie des applications logicielles, il n'est pas rare d'enquêter sur des tâches d'application dont l'exécution s'avère plus lente que prévu. Vous pourriez aussi simplement vouloir savoir ce qui se passe lorsque vous « *appuyez sur ce bouton* » ! Vous pouvez résoudre ce problème assez rapidement dans Enterprise Architect en utilisant son profileur. Les résultats peuvent généralement être produits en quelques secondes et vous pourrez rapidement voir les actions qui consomment l'application et les fonctions impliquées. Dans l' Analyseur d'Exécution , la fonctionnalité emploie deux stratégies distinctes ; *Échantillonnage de processus* et *accrochage de processus.* Dans l'un, des échantillons sont prélevés à intervalles réguliers pour identifier motifs gourmands en CPU, tandis que dans l'autre, le processus est lié à l'enregistrement des demandes faites en mémoire. Les données sont analysées pour produire un Graphique d'Appel pondéré. Les comportements sont généralement identifiables comme des nœuds racines (points d'entrée) dans le graphique ou des branches à proximité de ces points. Tous les rapports peuvent être consultés sur demande. Ils peuvent être enregistrés dans un fichier au sein du modèle, à la fois en tant qu'éléments d'artefact et en tant que publications Bibliothèque d'Équipe .

#### **Accéder**

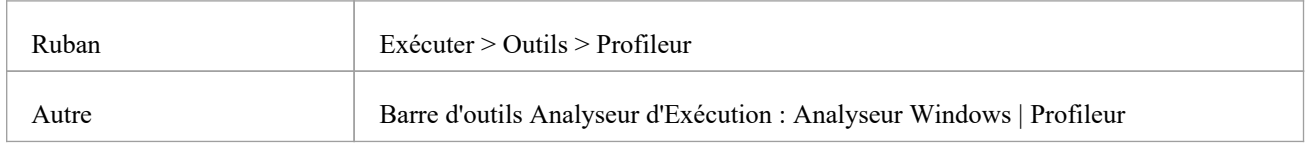

### **Échantillonnage d'appels**

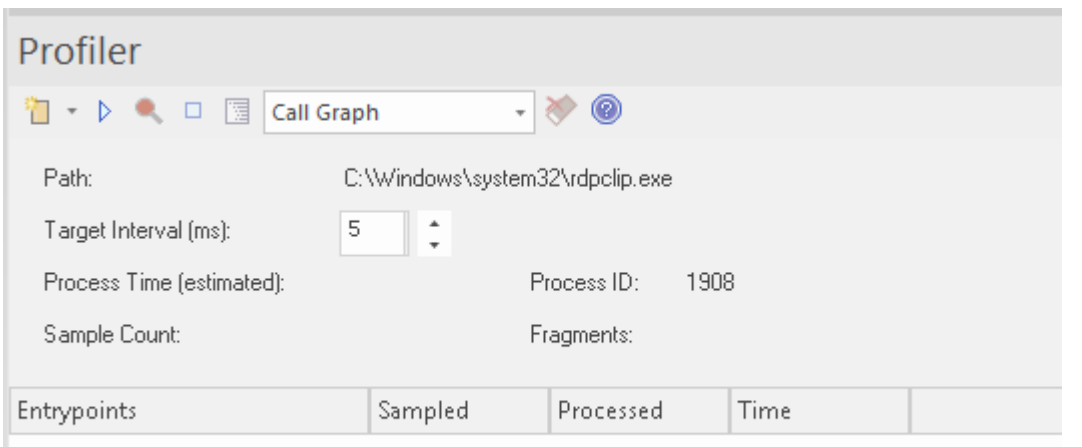

Le Profiler est contrôlé à l'aide des boutons de sa barre d'outils. Ici, vous pouvez attacher le profileur à un processus existant (ou JVM) ou lancer l'application pour le script Analyzer actif. La fenêtre Profiler affiche les détails du processus cible tel qu'il est profilé. Ces détails fournissent des commentaires, vous permettant de voir le nombre d'échantillons prélevés. Vous disposez également d'options pour suspendre et reprendre la capture, effacer les données capturées et générer des rapports. Vous pouvez accéder à la fonctionnalité de reporting en suspendant la capture - la fonctionnalité de reporting est désactivée pendant que la capture des données est en cours.

### **Graphique d'Appel pondéré**

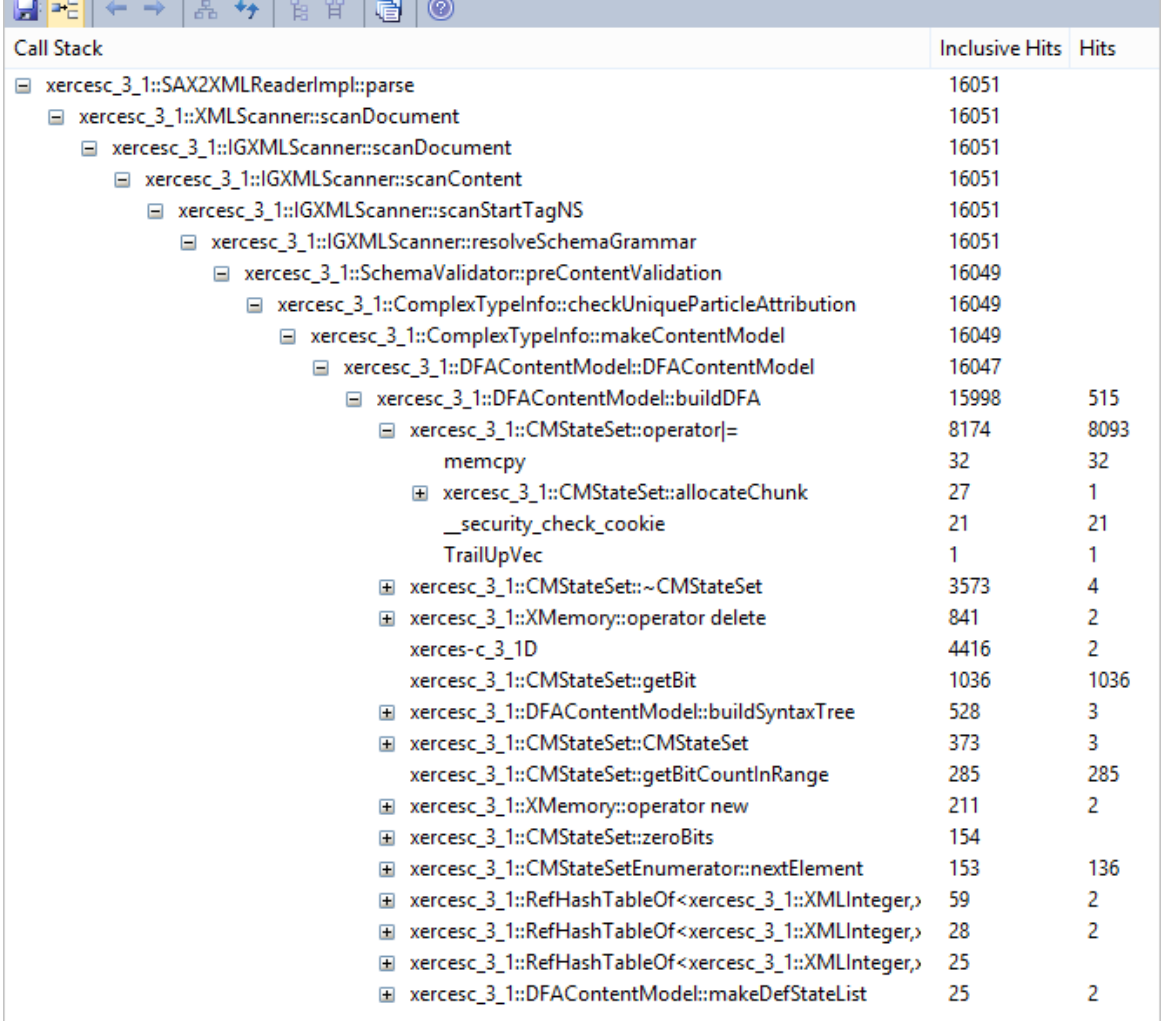

Ce rapport détaillé montre l'ensemble unique de piles d'appels/comportements sous forme de Graphique d'Appel pondéré. Le poids de chaque branche est représenté par un nombre de hits, qui correspond au total des hits de cette branche plus toutes les branches à partir de ce point. En suivant la piste des hits, vous pouvez identifier rapidement les zones de code qui ont le plus occupé le programme pendant la période de capture.

**Profil de Pile**

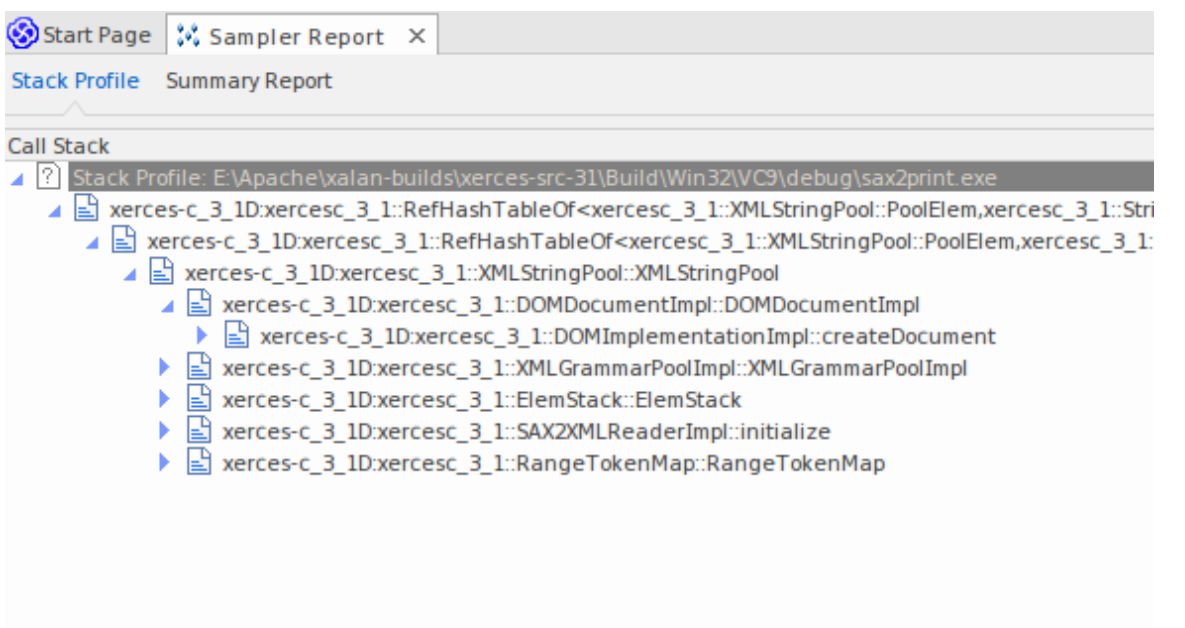

Les profils de pile sont utilisés pour découvrir les différentes manières (piles) et le nombre de façons dont une fonction particulière est invoquée pendant l'exécution du programme. Contrairement aux autres modes du profileur, ce profil est activé via l'utilisation d'un point de profil, qui est un type spécial de marqueur de point d'arrêt. Le marqueur est défini dans le code source comme n'importe quel autre point d'arrêt. Lorsque le programme rencontre le point d'arrêt, la pile est capturée. Lorsque vous produisez ultérieurement le rapport, les piles sont analysées et un graphique d'appel pondéré est produit. Le graphique montre les piles uniques impliquées dans cette fonction pendant l'exécution du profileur. La colonne « Hit Count» indique le nombre de fois où la même pile s'est produite.

```
106
107 template <class TVal, class THasher>
108 void RefHashTableOf<TVal, THasher>::initialize(const XMLSize_t modulus)
109<sub>1</sub>110
        if (modulus == 0)
111
            ThrowXMLwithMemMgr(IllegalArgumentException, XMLExcepts::HshTbl_ZeroMo
112
        // Allocate the bucket list and zero them
113
        fBucketList = (RefHashTableBucketElem<TVal>**) fMemoryManager->allocate
114
115
        \epsilon116
            fHashModulus * sizeof(RefHashTableBucketElem<TVal>*)
117
        \mathbf{r}118
        for (XMLSize_t index = 0; index < fHashModulus; index++)
119
            fBucketList[index] = 0;120 }
121
```
**Profils de Mémoire**

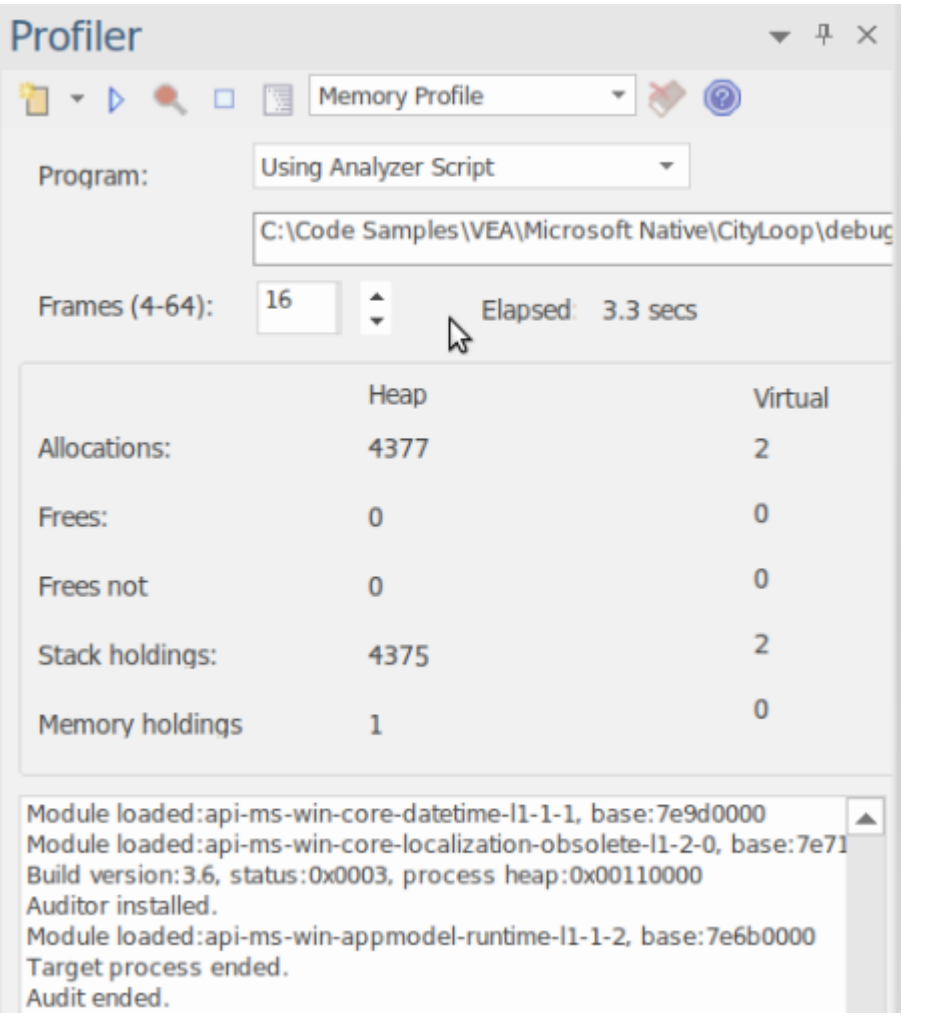

Le profil de mémoire suit les allocations, ignorant le moment où la mémoire est libérée. Il utilise ces informations pour évaluer les demandes de mémoire du code en cours d'exécution, non pas en termes de quantité de mémoire mais de fréquence des demandes. Le chiffre *des allocations* correspond au nombre total d'allocations de mémoire demandées. Le *Stack Holdings* est le nombre de traces de pile prises à ces moments-là, et le chiffre *Heap Holding* est la quantité totale de mémoire obtenue par ces appels. Note que le profilage peut être activé et désactivé à la demande. Il n'est pas non plus nécessaire de reconstruire votre programme pour le faire fonctionner car aucun lien n'est impliqué.

#### **Graphique de Mémoire**

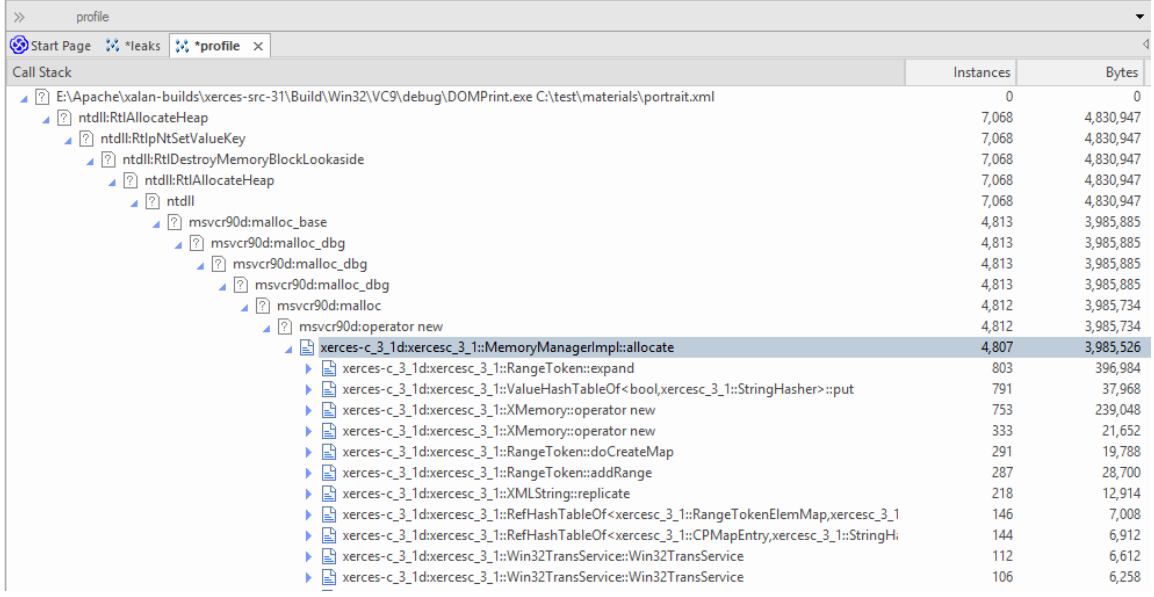

Cet exemple concerne un rapport produit à partir du profilage d'un programme de démonstration dansle projet Xerces d'Apache. Le programme parcourt le Document Object Modèle (DOM) pour un fichier XML fourni.

#### **Rapport Sommaire de Fonction**

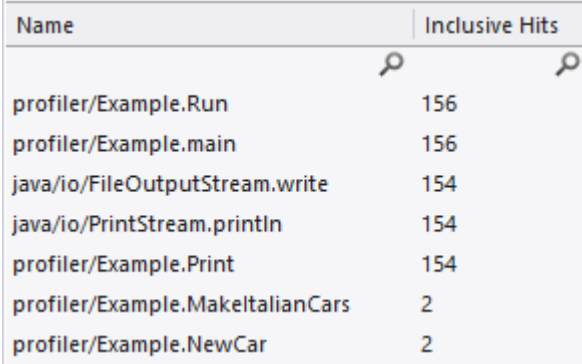

Ce rapport récapitulatif répertorie les fonctions et uniquement les fonctions exécutées pendant la période d'échantillonnage. Les fonctions sont répertoriées par nombre total d'appels, avec une fonction qui se présente deux fois dans des piles d'appels distinctes apparaissant avant une fonction qui n'apparaît qu'une seule fois.

#### **Rapport de Ligne de Fonction**

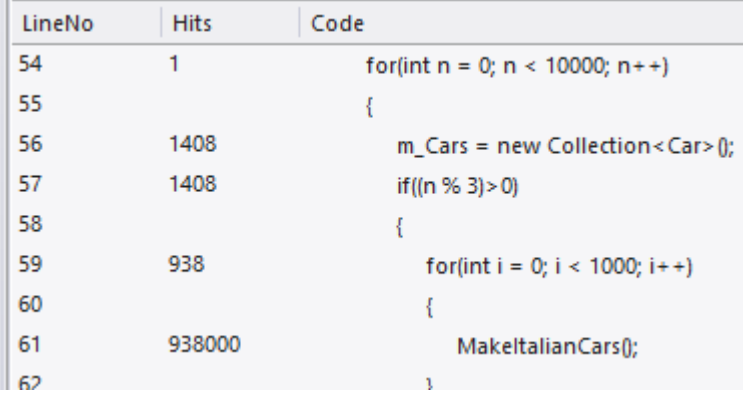

Ce rapport détaillé montre le code source d'une fonction ligne par ligne, affichant à côté le nombre total de fois où chacune a été exécutée. Nous avons découvert du code à l'aide de ce rapport, qui exposait des instructions case dans du code qui ne semblaient jamais être exécutées.

#### **Support**

Le Profiler est pris en charge pourles programmes écrits en C, C++, Visual Basic, Java et les langages Microsoft .NET . Le profilage de la mémoire est actuellement disponible pour les programmes natifs C et C++.

#### **Notes**

- Le profileur est disponible dans Enterprise Architect Professional Edition et versions ultérieures.
- Le Profiler peut également être utilisé sous WINE (Linux et Mac) pour profiler les applications Windows standards déployées dans un environnement WINE .

### **Exigences du système**

À l'aide du Profiler, vous pouvez analyser les applications conçues pour ces plates-formes :

- Microsoft <sup>TM</sup> Natif (C++, C, Visual basic)
- Microsoft .NET (prenant en charge un mélange de code managé et non managé)
- · Java

#### **Applications natives Microsoft**

Pour les applications C, C++ ou Visual Basic, le Profiler nécessite que les applications soient compilées avec le compilateur Microsoft TM Native et que pourchaque application ou module d'intérêt,un fichier PDB soit disponible. Le profileur peut échantillonner les configurations de débogage et de publication d'une application, à condition que le fichier PDB de chaque exécutable existe et soit à jour.

#### **Applications Microsoft .NET**

Pour les applications Microsoft .NET , le Profiler nécessite que le framework Microsoft.NET approprié soit installé et que pourchaque application ou module à analyser, un fichier PDB soit disponible.

#### **Java**

Pour Java, le profileur nécessite que le JDK approprié d'Oracle soit installé.

Les classes d'intérêt doivent également avoir été compilées avec des informations de débogage. Par exemple : "java -g \*.java"

- Une nouvelle instance de VM d'application est lancée à partir Enterprise Architect aucune autre action n'est requise
- La machine virtuelle d'application existante est attachée à partir d'Enterprise Architect : la Virtual Machine Java

cible doit avoir été lancée avec l'agent de profilage Enterprise Architect .<br>Voici des exemples de lignes de commande pour créer une VM Java avec un agent JVMTI spécifique :

- 1. java.exe -cp "%classpath%;.\ " -agentpath:"C:\Program Files (x86)\ Sparx Systems \EA\vea\x86\ssamplerlib32" monapplication
- 2. java.exe -cp "%classpath%;.\ " -agentpath:"C:\Program Files (x86)\ Sparx Systems \EA\vea\x64\ssamplerlib64" monapplication

(Reportez-vous à la documentation du JDK pour plus de détails sur l'option de démarrage de la VM -agentpath.)

# **Démarrage**

Le Profiler peut être utilisé pour enquêter sur les problèmes de performances, en vous proposant quatre outils distincts parmi lesquels choisir, à savoir :

- · Graphique d'Appel
- · Profil de Pile
- · Profil de mémoire
- · Fuites de Mémoire

Vous sélectionnez ces outils dans la barre d'outils du profileur.

#### **Accéder**

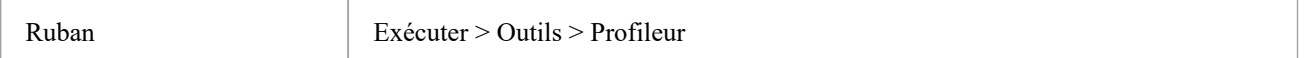

### **Outils**

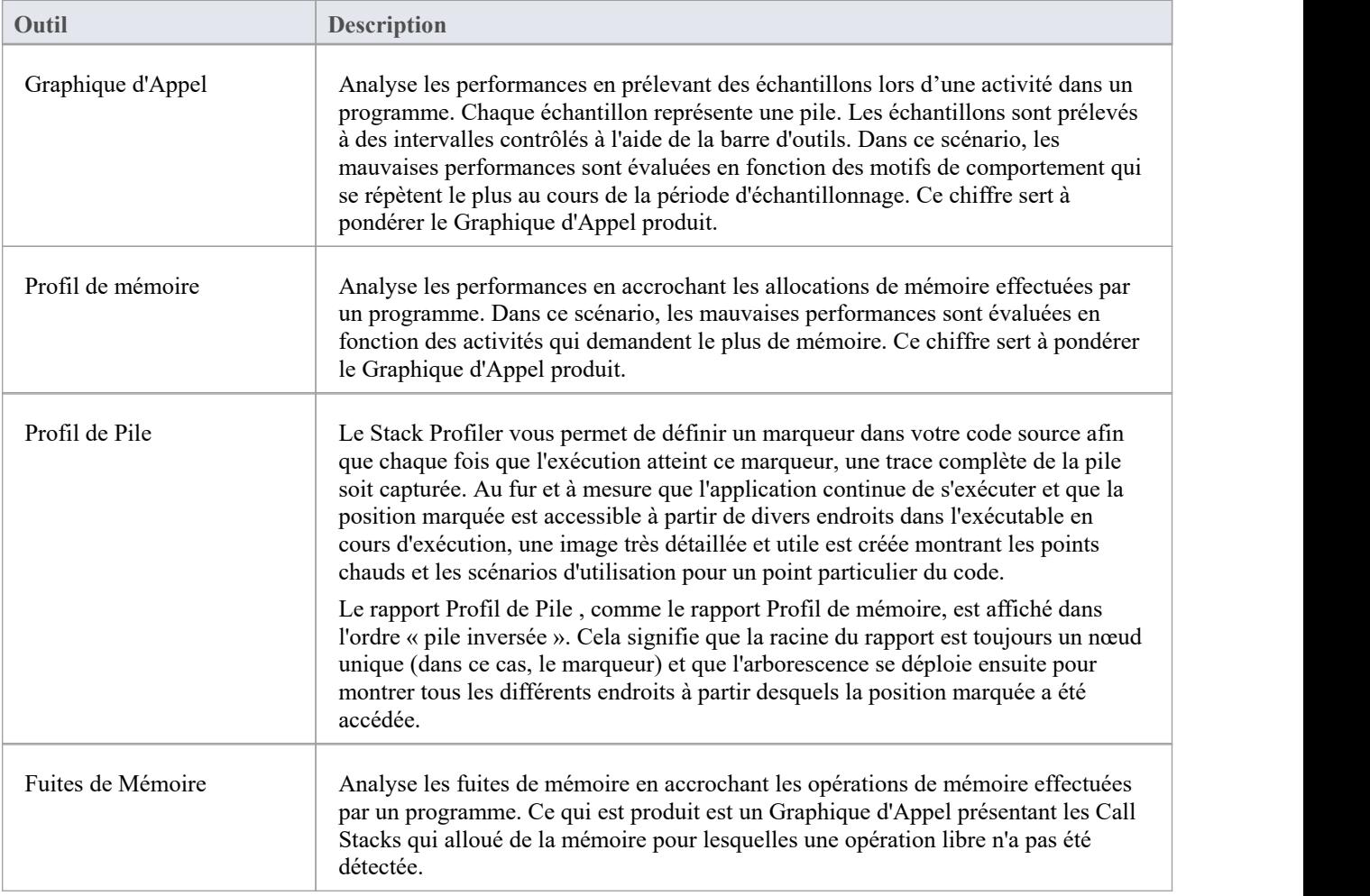

### **Boutons de la barre d'outils**

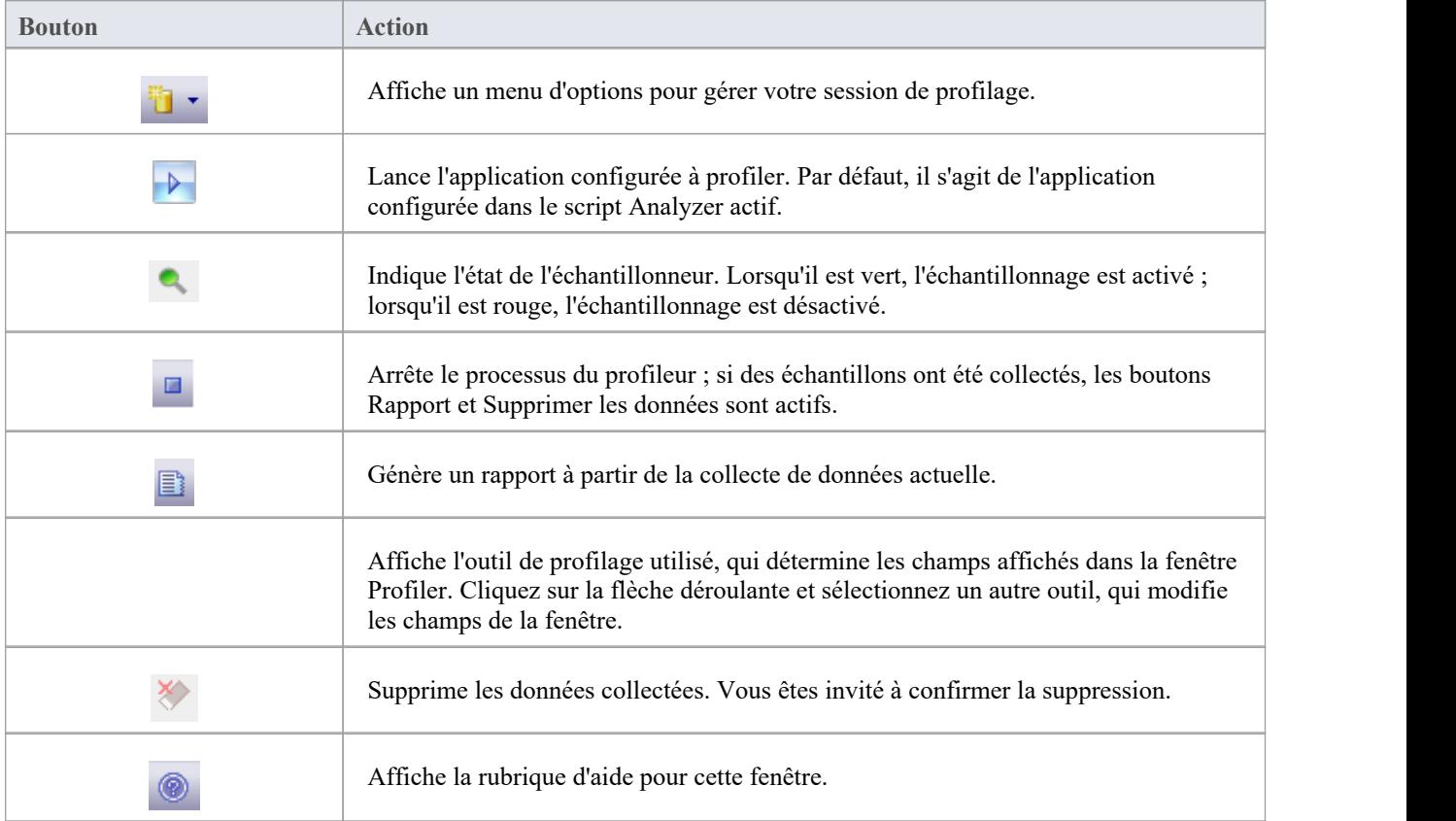

# **Graphique d'Appel**

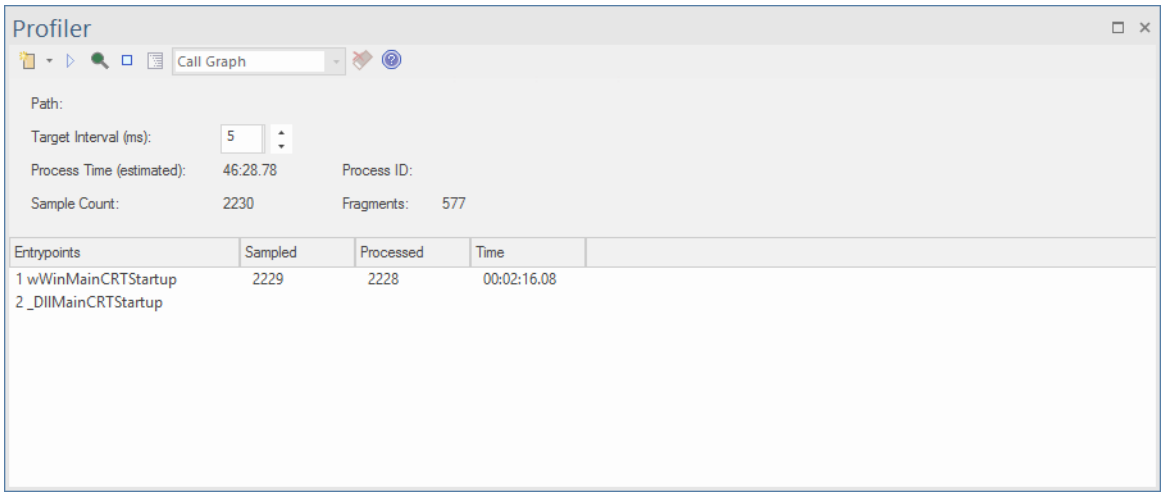

- Découvrez rapidement ce que fait un programme à tout moment
- Identifiez facilement les problèmes de performances
- Soyez surpris de la rapidité avec laquelle vous pouvez réaliser des améliorations
- Voyez vos améliorations au travail et ayez la preuve
- Support en charge des plateformes C/C++, .NET et Java

#### **Usage**

L'option « Graphique d'Appel » est généralement utilisée dans les situations où une activité s'exécute plus lentement que prévu, mais elle peut également être utilisée simplement pour mieux comprendre les motifs de comportement en jeu lors d'une activité.

#### **Opération**

Le Profiler fonctionne en prélevant des échantillons - ou piles d'appels - à intervalles réguliers sur une période donnée ; l'intervalle est défini à l'aide de la barre d'outils du profileur. Vous utilisez le Profiler pour exécuter un programme particulier ou vouspouvez vous attacher à un processus existant. La capture du Profiler est contrôlée et vous pouvez suspendre et reprendre la capture à tout moment. Vous pouvez également choisir de lancer la capture immédiatement au démarrage du profileur. Si nécessaire, vous pouvez supprimer tous les échantillons capturés et recommencer au cours de la même session. Si vous ne pouvez pas continuer la même session, redémarrer le Profiler est simple et rapide.

Note que le champ « Durée du processus (estimé) » affiche une estimation de la durée d'exécution du processus en cours de profilage, en tenant compte des interruptions du processus par le profileur lors de la collecte d'échantillons.

#### **Résultats**

Les résultats peuvent être produits à tout moment pendant la session ; cependant, la capture doit être désactivée pour que le bouton Rapport devienne actif. C'est à vous de décider combien de temps vous laissez le Profiler exécuter . Vous savez peut-être quand une activité est terminée ou cela peut être apparent pour d'autres raisons. La raison pour laquelle vous êtes ici peut être qu'une activité ne se termine pas du tout.

Le bouton Rapport sera activé soit en suspendant la capture, soit en arrêtant complètement le profileur.

Les résultats sont affichés dans une vue Rapport . Le rapport s'ouvre avec trois onglets initialement visibles : le Graphique d'Appel , le Rapport Sommaire et les onglets Analyse Hit . Les rapports peuvent être enregistrés dans un fichier, stockés dans le modèle en tant qu'artefacts ou affichés dans la Bibliothèque d'Équipe .

#### **L'onglet Graphique d'Appel**

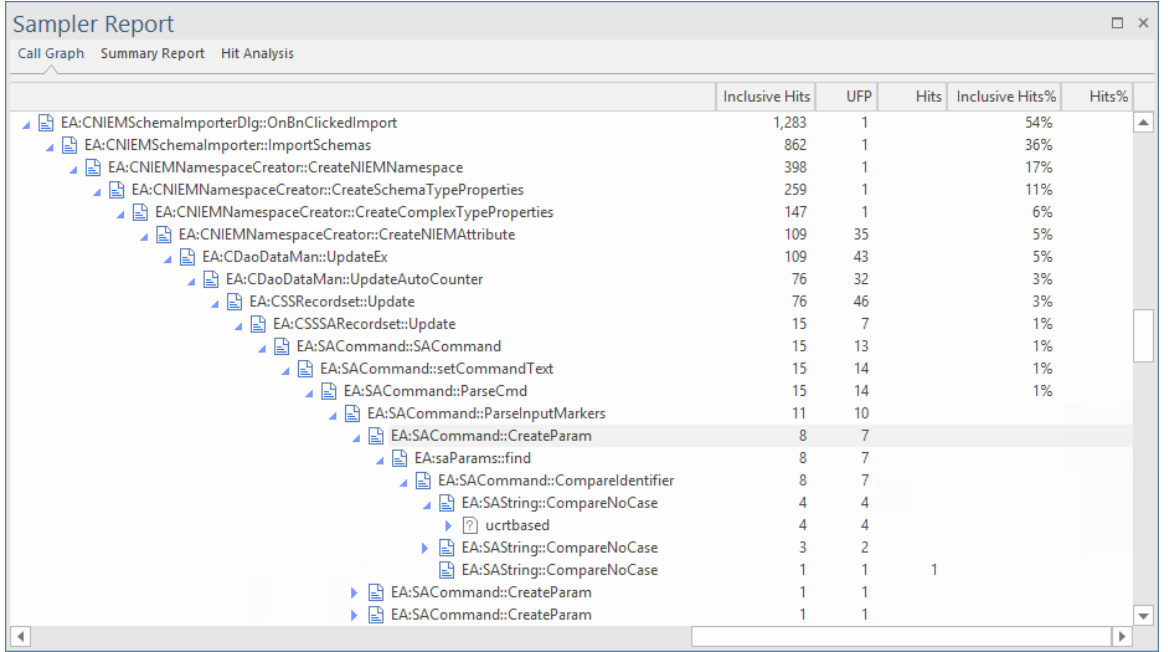

#### **L'onglet Rapport récapitulatif**

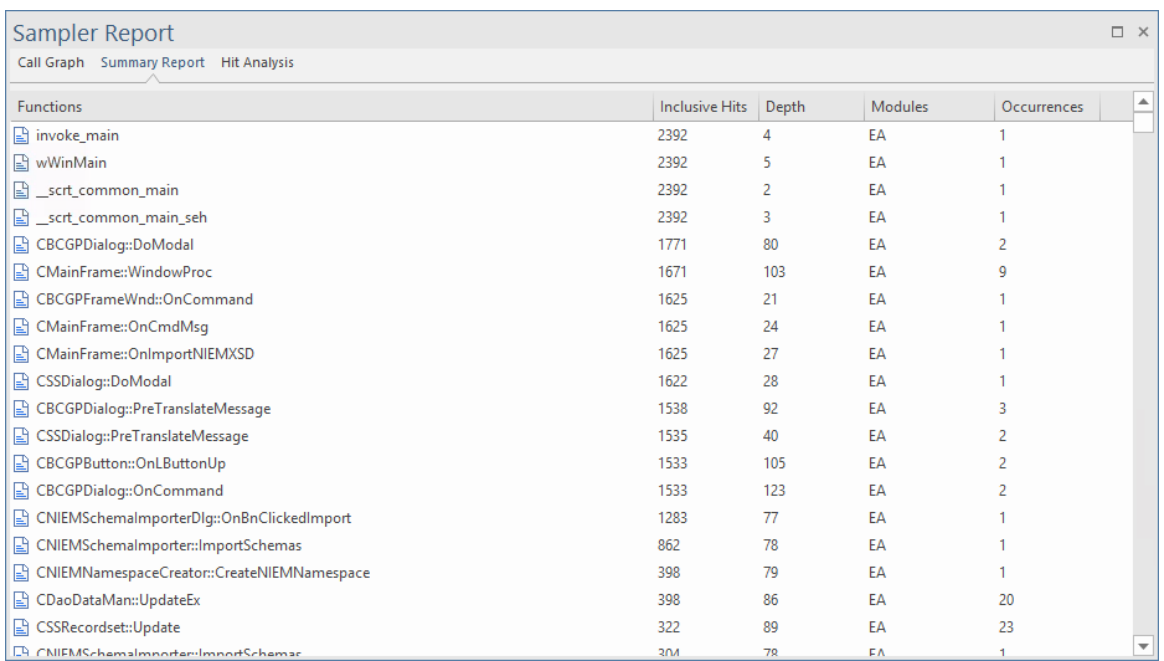

#### **L'onglet Analyse Hit**

L'onglet « Analyse des Hit» affiche un certain nombre de colonnes :

- · Fonction : le nom de la fonction (ou du module si aucun symbole pour le module)
- · Hits : le nombre d'échantillons prélevés au cours desquels la fonction s'exécutait.
- Profondeur : le numéro d'image ou la profondeur de pile à laquelle l'accès a eu lieu.

· Occurrences : le nombre de fois où la fonction a été touchée à cette profondeur de pile particulière

Le nombre d'accès à une fonction particulière est agrégé en fonction de la profondeur du cadre de pile lors de l'échantillonnage.

Si le nom de la fonction n'est pas disponible, par exemple les DLL du système Windows telles que User32 ou les DLL sans informations de débogage, le nom du module est affiché à la place.

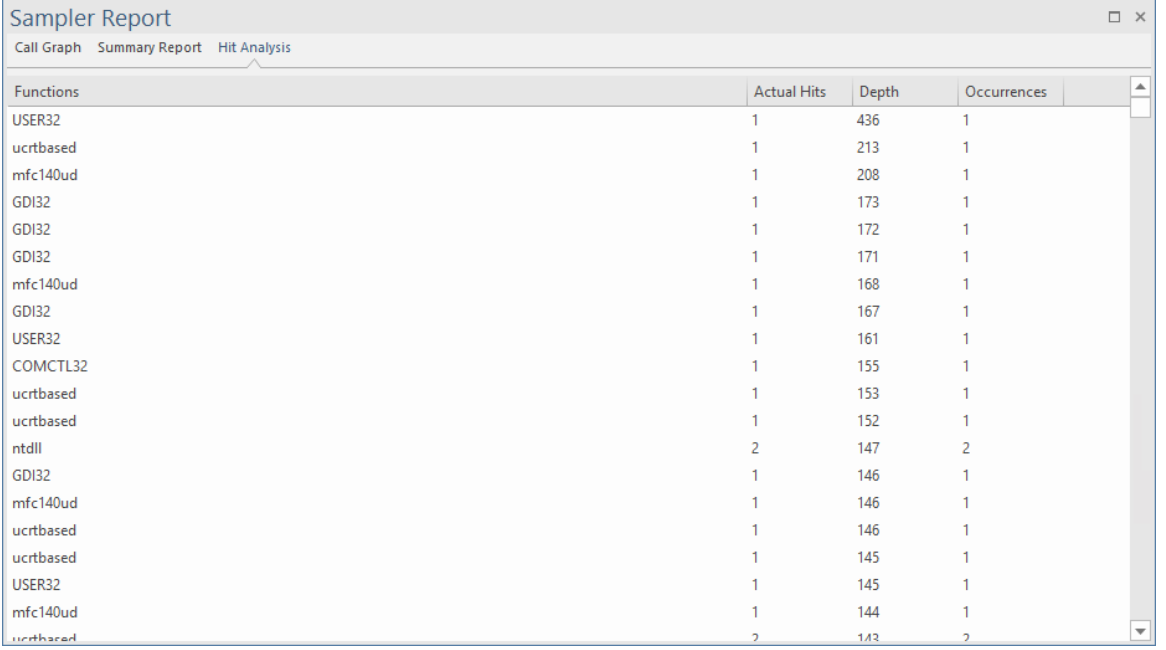

# **Profil de Pile**

Le Stack Profiler vous permet de définir un marqueur dans votre code source afin que chaque fois que l'exécution atteint ce marqueur, une trace complète de la pile soit capturée. Au fur et à mesure que l'application continue de s'exécuter et que la position marquée est accessible à partir de divers endroits dans l'exécutable en cours d'exécution, une image très détaillée et utile est créée montrant les points chauds et les scénarios d'utilisation pour un point particulier du code.

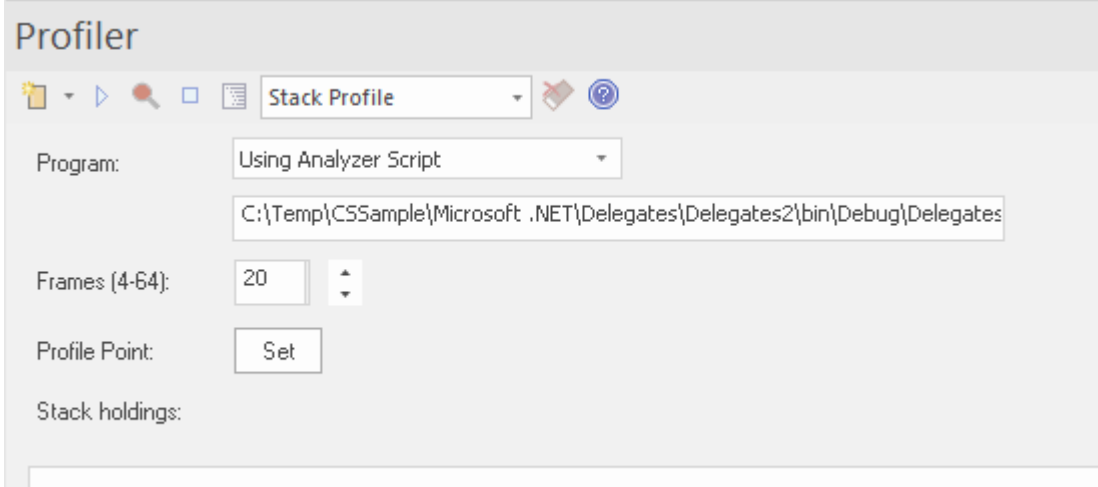

Le rapport Profil de Pile, comme le rapport Profil de mémoire, est affiché dans l'ordre « pile inversée ». Cela signifie que la racine du rapport est toujours un nœud unique (dans ce cas, le marqueur) et que l'arborescence se déploie ensuite pour montrer tous les différents endroits à partir desquels la position marquée a été accédée.

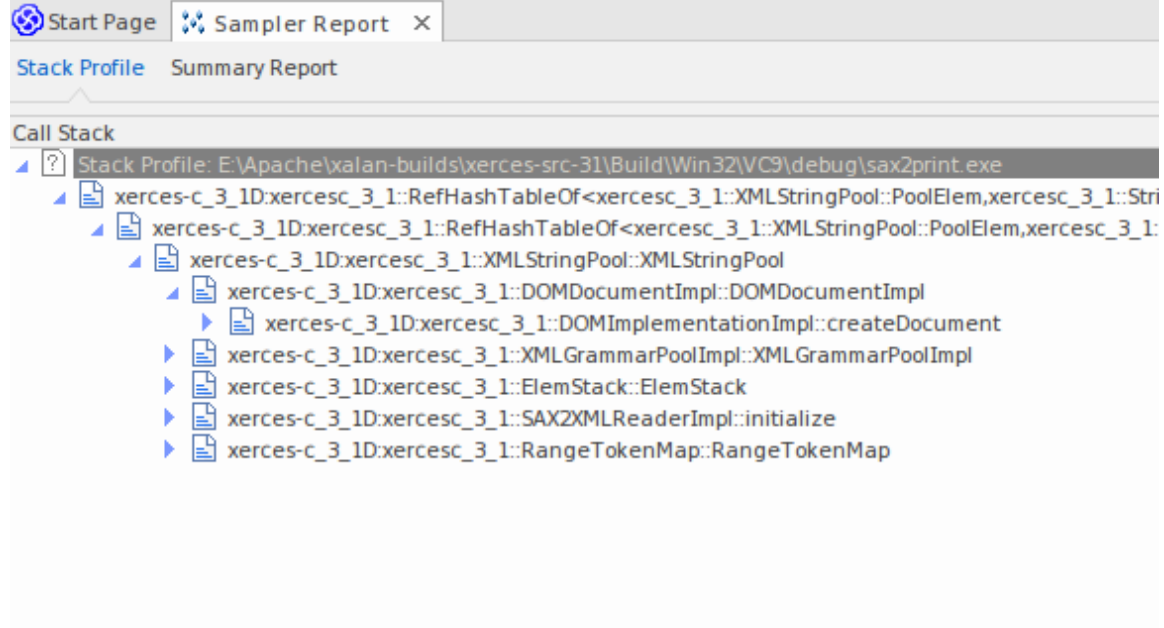

#### **Usage**

Utilisez le mode Profil de Pile pour produire un rapport qui montre les manières uniques dont une fonction peut être invoquée pendant l'exécution d'un programme. Déterminez les parties du modèle qui dépendent de cette fonction et leur fréquence.

### **Opération**

```
106
107 template <class TVal, class THasher>
108 void RefHashTableOf<TVal, THasher>::initialize(const XMLSize t modulus)
109I110if (modulus == 0)
111
            ThrowXMLwithMemMgr(IllegalArgumentException, XMLExcepts::HshTbl_ZeroMo
112
113
        // Allocate the bucket list and zero them
114
        fBucketList = (RefHashTableBucketElem<TVal>**) fMemoryManager->allocate
115
        \epsilon116
            fHashModulus * sizeof(RefHashTableBucketElem<TVal>*)
117
        \mathbf{r}:
118
        for (XMLSize_t index = 0; index < fHashModulus; index++)
119
            fBucketList[index] = 0;120 }
121
```
Les modes du profileur sont sélectionnés à l'aide de la barre d'outils de contrôle du profileur. Si un point Profiler est déjà créé, il est affiché. Le point Profiler est le point auquel les traces de pile sont capturées. Vous pouvez définir le point de profileur à l'aide du bouton Définir sur la commande elle-même, une fois le mode sélectionné. Après avoir choisi le point de profil, créez le projet pour vous assurer que tout est à jour, puis démarrez le profileur. Le nombre de titres de pile uniques détectés est visible lors de l' exécuter .

#### **Résultats**

Un résultat peut être produit en cliquant sur le bouton de rapport dans la barre d'outils du contrôle Profiler. Ce bouton est activé lorsque :

- La capture est désactivée (à l'aide du bouton Pause) ou
- Le Profiler est arrêté (à l'aide du bouton Stop)

Les résultats produits sont affichés sous forme de graphique d'appel pondéré, où les lignes du graphique représentent une pile unique, et pondérées pour afficher en premier les piles de fréquences les plus élevées. Le rapport peut ensuite être enregistré, soit dans un fichier, soit dans le modèle, à l'aide du menu contextuel du rapport lui-même.

# **Profil de mémoire**

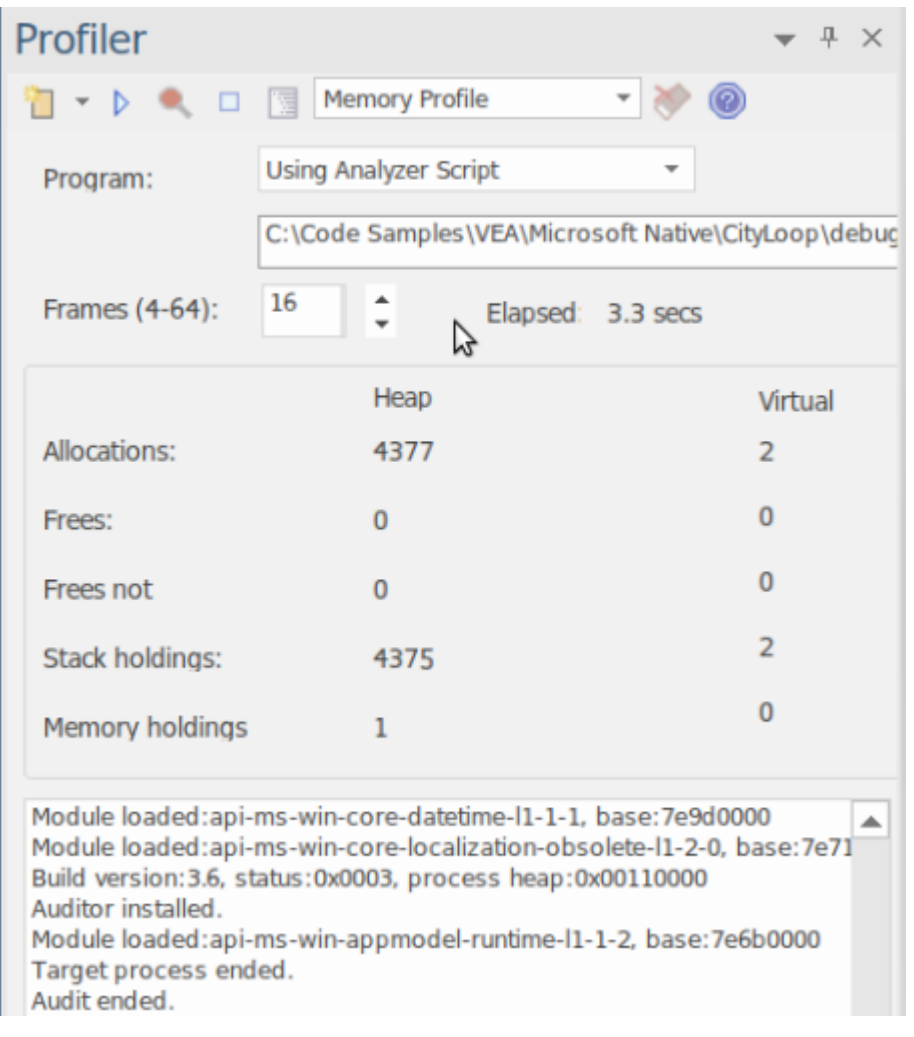

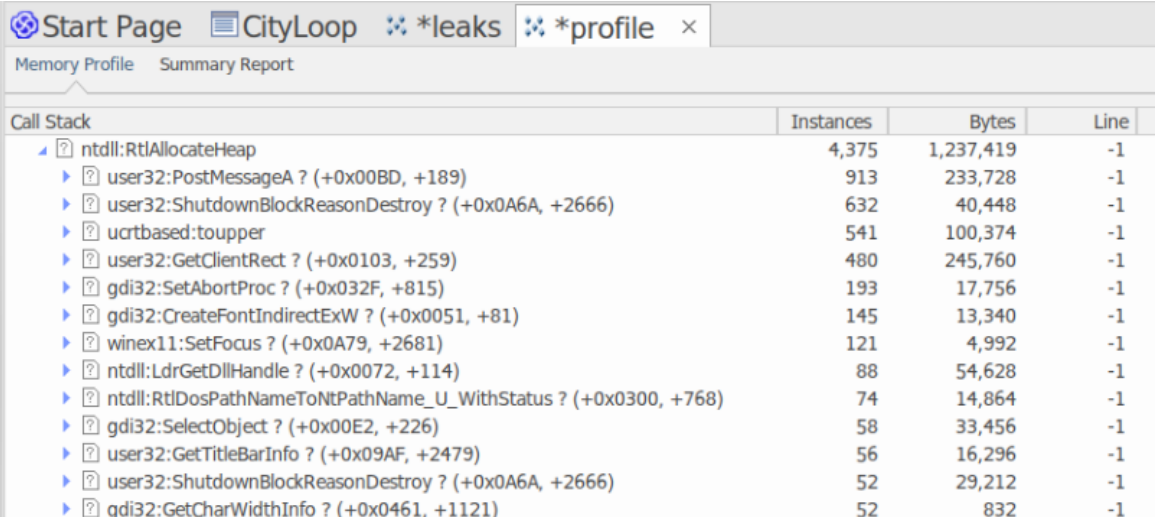

- · Évaluez rapidement les performances des activités qui vous intéressent
- · Rien n'influence plus une discussion que les preuves
- · Récompensez vos efforts en travaillant dans les domaines qui feront la différence

Surprenez-vous en proposant des optimisations dont vous ignoriez peut-être l'existence

#### **Usage**

Le profil de mémoire peut être utilisé pour révéler comment les activités se déroulent en ce qui concerne la consommation de mémoire. En utilisant ce mode, un utilisateur serait intéressé à s'interroger sur la fréquence des demandes de mémoire au cours d'une tâche. Ils seraient moins intéressés par la quantité réelle consommée. Une activité bien gérée peut effectuer relativement peu d'appels pour allouer des ressources mais allouer suffisamment de mémoire pour faire son travail efficacement. D'autres activités peuvent générer plusieurs milliers de requêtes, ce qui les rend généralement moins efficaces. Ce mode est utile pour détecter ces scénarios.

### **Opération**

Le profil de mémoire fonctionne en accrochant le processus en question, de sorte que ce programme doit être lancé à l'aide de l'outil d' Enterprise Architect . Contrairement à l'option Graphique d'Appel, vous ne pouvez pas vous rattacher à une démarche existante. Lorsque le programme est démarré, les mécanismes de hooking suivent l'allocation de mémoire ; ces informations sont collectées et rassemblées dans Enterprise Architect .Vous pouvez facilement surveiller le nombre d'allocations effectuées. De plus, le processus est contrôlé ; c'est-à-dire que les hooks de mémoire peuvent être activés et désactivés à la demande. Si vous avez mal programmé une action, vous pouvez suspendre la capture, supprimer les données et reprendre facilement la capture.

#### **Résultats**

Les résultats peuvent être produits à tout moment pendant la session ; cependant, la capture doit être désactivée pour que le bouton Rapport devienne actif. C'est à vous de décider combien de temps vous laissez le Profiler exécuter . Vous activez le bouton Rapport en suspendant la capture ou en arrêtant complètement le profileur.

Les résultats sont affichés dans une vue Rapport . Le rapport s'ouvre initialement avec deux onglets visibles ; un seul Graphique d'Appel pondéré et un Résumé des Fonctions. Le Graphique d'Appel représente toutes les Call Stacks ayant conduit à des allocations de mémoire, qui sont agrégées et pondérées en fonction de la fréquence du motif .

#### **Exigences**

Pour de meilleurs résultats, l'image et ses modules doivent être créés avec les informations de débogage incluses et sans optimisations. Tout module doté de l'optimisation FPO (Frame Pointer Omission) est susceptible de produire des résultats trompeurs.

# **Fuites de Mémoire**

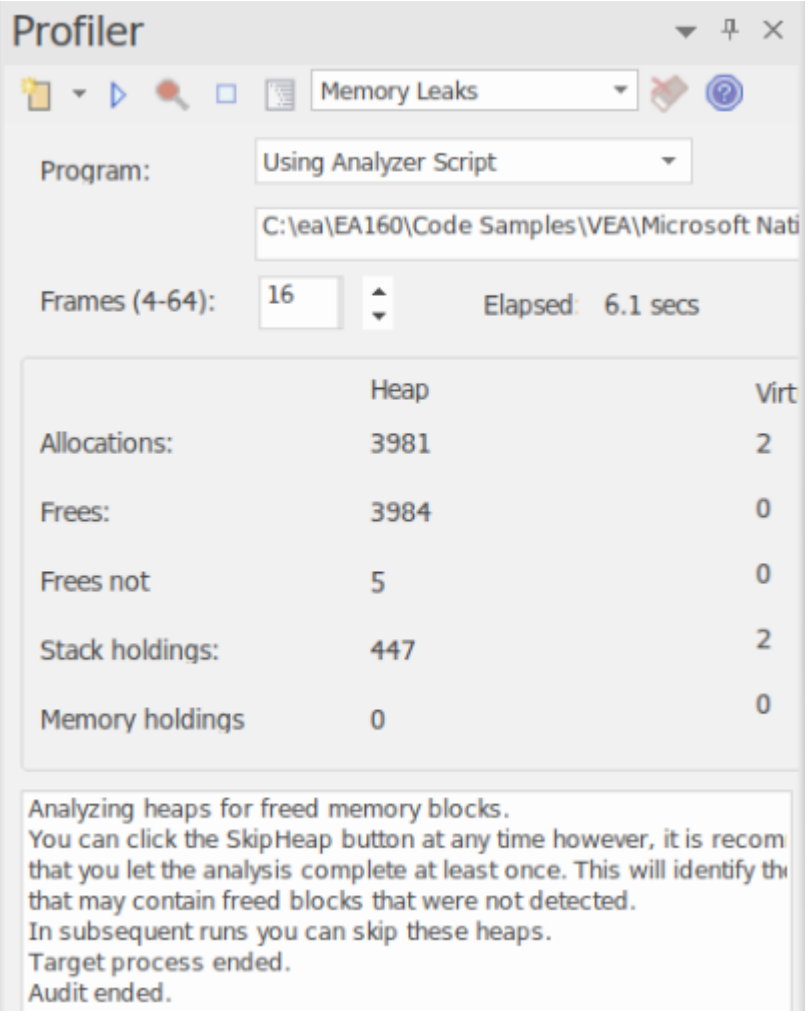

Le contrôle Profiler, affichant le nombre d'allocations de mémoire et le nombre d'opérations qui sont libres de mémoire.

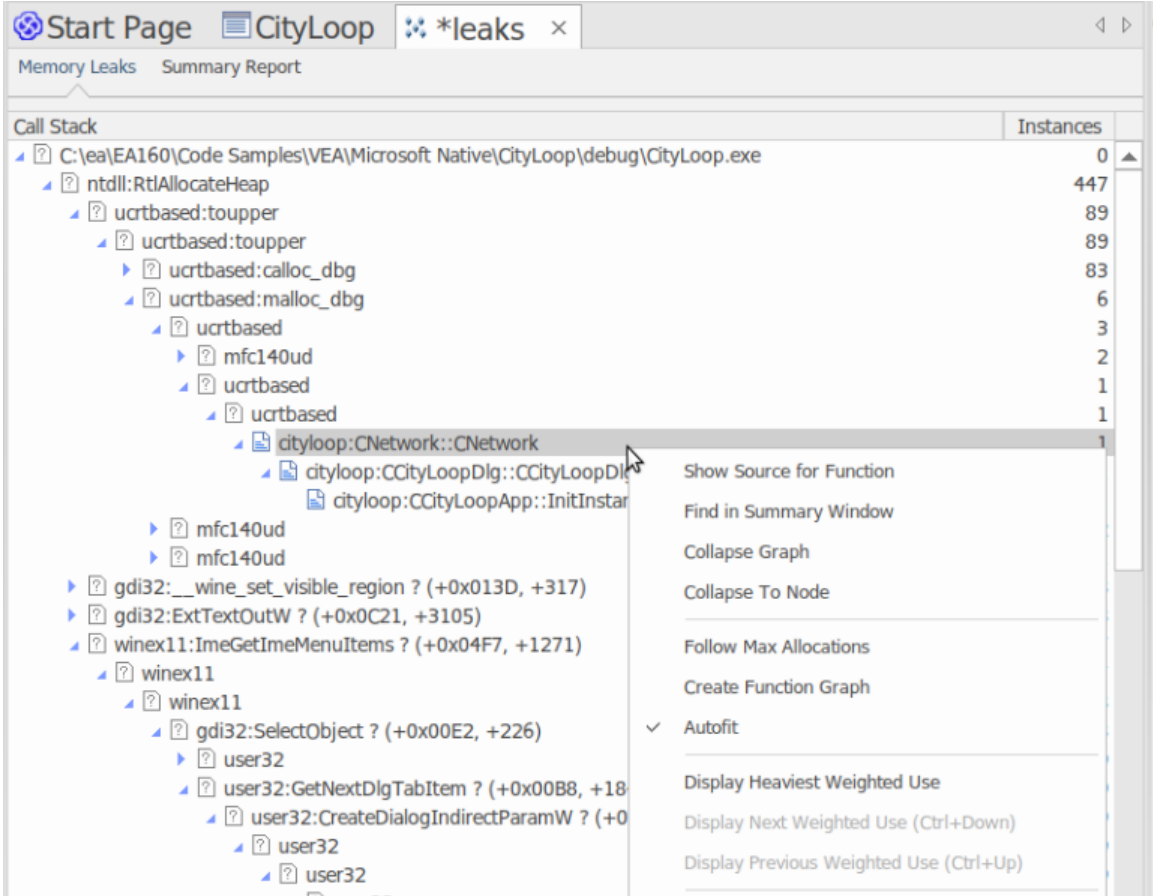

Un programme bien mené.

La détection des fuites de mémoire est un chemin bien parcouru. Bien que de nombreuses autres bonnes options soient disponibles, nous pensons que notre approche présente des avantages majeurs, tels que :

- Aucun changement dans la construction du projet existant
- Aucun fichier d'en-tête requis par le code du projet
- Aucune dépendance d'exécution à craindre
- Aucune configuration système à penser

#### **Usage**

Une personne utiliserait ce mode pour suivre les fuites de mémoire dans une application ou dans une activité au sein de l'application. Du point de vue du profileur, une fuite de mémoire est un appel réussi à une fonction d'allocation de mémoire qui renvoie une adresse mémoire pour laquelle aucun appel correspondant n'est effectué pour libérer cette adresse.

#### **Opération**

La détection des fuites de mémoire fonctionne par accrochage. Les routines de mémoire du processus sont conçues pour suivre le moment où la mémoire est à la fois alloué et libérée. Les piles d'appels sont capturées au moment de l'allocation et ces informations sont rassemblées dans Enterprise Architect pour produire un rapport sous la forme d'un Graphique d'Appel .La capture est contrôlée ; c'est-à-dire que les mécanismes d'accrochage peuvent être activés ou désactivés à la demande.

En fonction du type de programme et de sa consommation de mémoire, vous pouvez employer une stratégie appropriée. Pour les petits programmes, vous pouvez suivre le programme du début à la fin. Pour les programmes à fenêtres plus

grandes, vous feriez probablement mieux d'activer la capture avant et après une tâche spécifique pouréviter de suivre trop de données.

#### **Résultats**

Les résultats peuvent être produits à tout moment pendant la session ; cependant, la capture doit être désactivée pour que le bouton Rapport devienne actif. C'est à vous de décider combien de temps vous laissez le Profiler exécuter . Vous activez le bouton Rapport en suspendant la capture ou en arrêtant complètement le profileur.

Les résultats sont affichés dans une vue Rapport . Le rapport s'ouvre initialement avec deux onglets visibles ; un seul Graphique d'Appel pondéré et un Résumé des Fonctions. Le Graphique d'Appel représente toutes les piles d'appels qui ont conduit à des allocations de mémoire, et sont agrégées et pondérées en fonction de la fréquence du motif .

Rapports peuvent contenir une quantité variable de « bruit ». Pour vous concentrer sur un domaine qui vous préoccupe spécifiquement, localisez une fonction que vous connaissez dans le rapport de synthèse et utilisez-la pour naviguer directement dans la ligne du graphique où elle apparaît.

#### **Exigences**

Pour de meilleurs résultats, l'image et ses modules doivent être créés avec les informations de débogage incluses et sans optimisations. Tout module doté de l'optimisation FPO (Frame Pointer Omission) est susceptible de produire des résultats trompeurs.

# **Options de Réglage**

La première icône de la barre d'outils de la fenêtre Profiler affiche une liste d'options que vous pouvez définir pour personnaliser votre session de profilage.

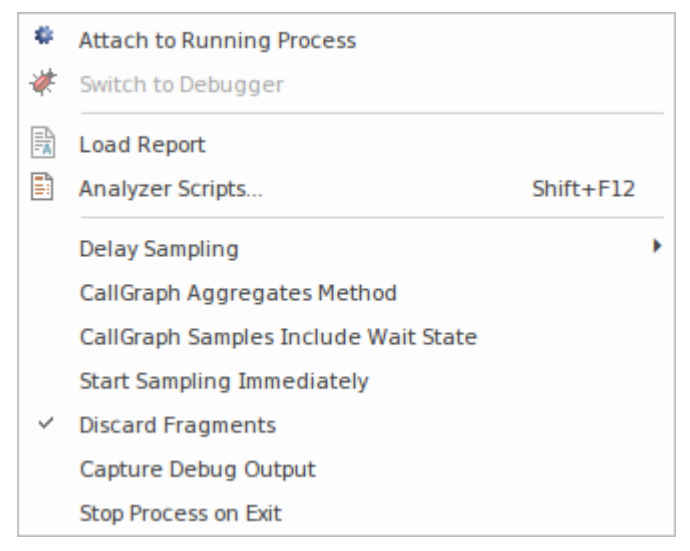

### **Possibilités**

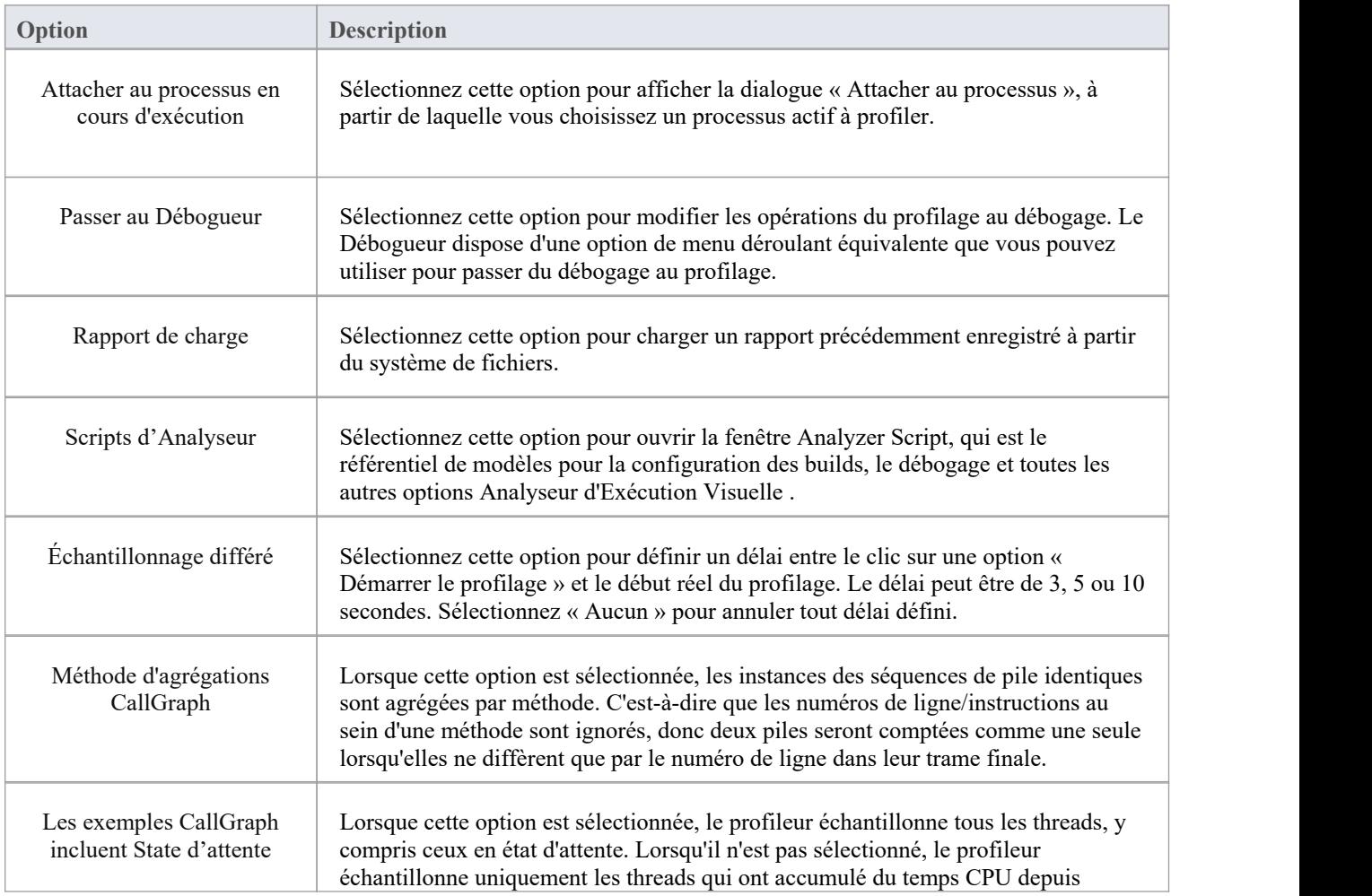

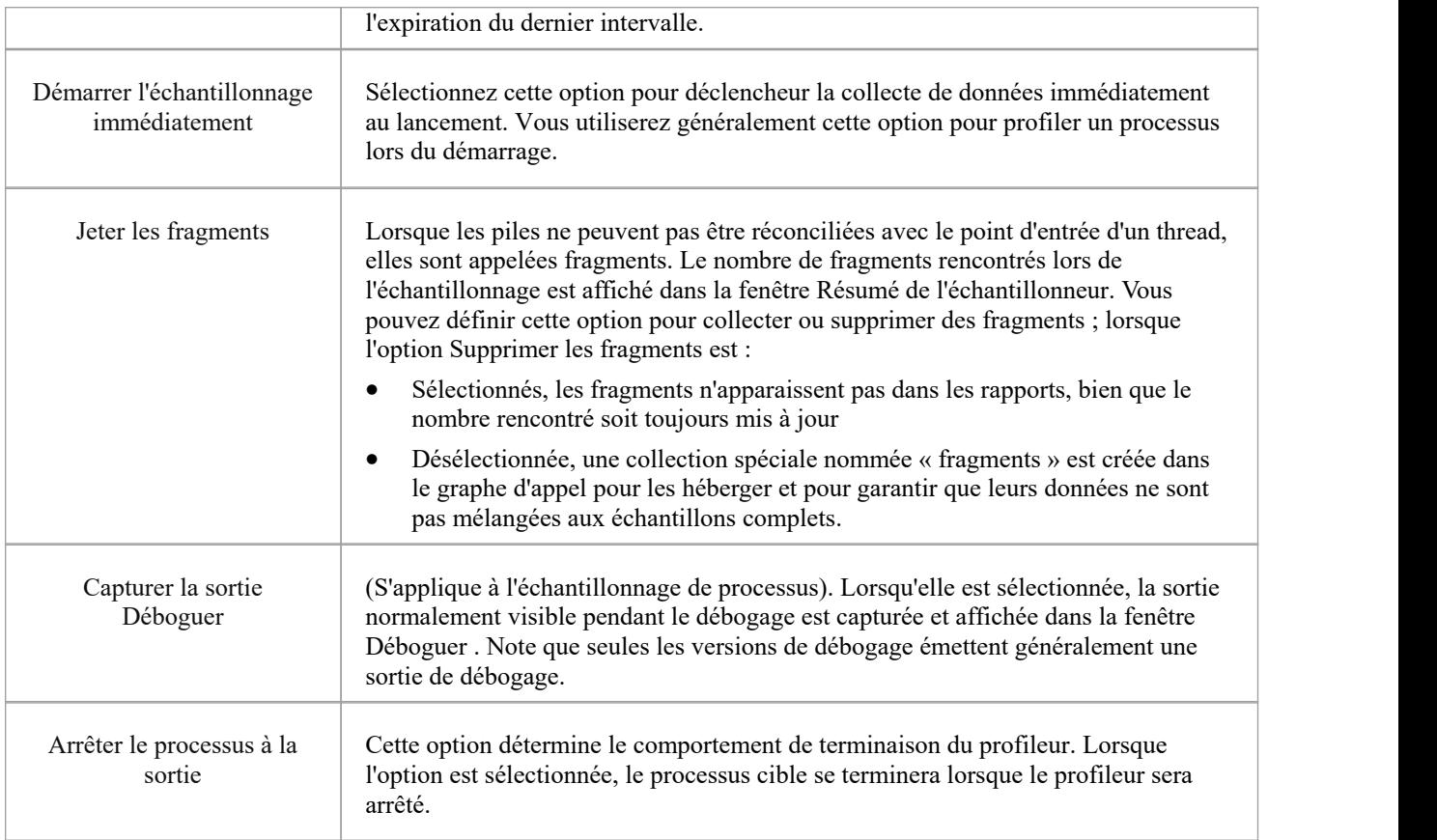

# **Démarrer et Arrêter le Profileur**

Le profilage est un processus en deux étapes de collecte de données et de reporting. Dans Enterprise Architect la collecte de données a l'avantage d'être une tâche en arrière-plan : vous êtes donc libre de faire autre chose pendant son exécution. Les informations renvoyées à Enterprise Architect sont stockées jusqu'à ce que vous génériez un rapport. Pour visualiser un rapport, la capture doit être désactivée. Une fois le rapport produit, vous pouvez reprendre la capture en cliquant sur un bouton. Si, pour une raison quelconque, vous décidez de supprimer vos données et de recommencer, vous pouvez le faire facilement et sans avoir à arrêter et redémarrer le programme.

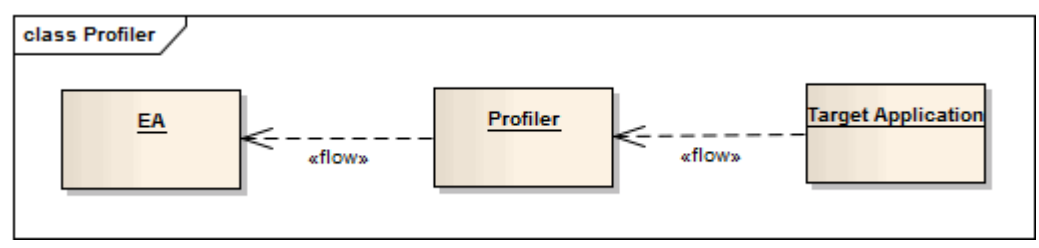

#### **Accéder**

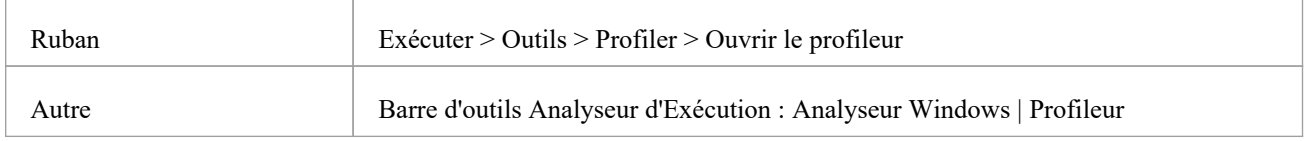

#### **Actions**

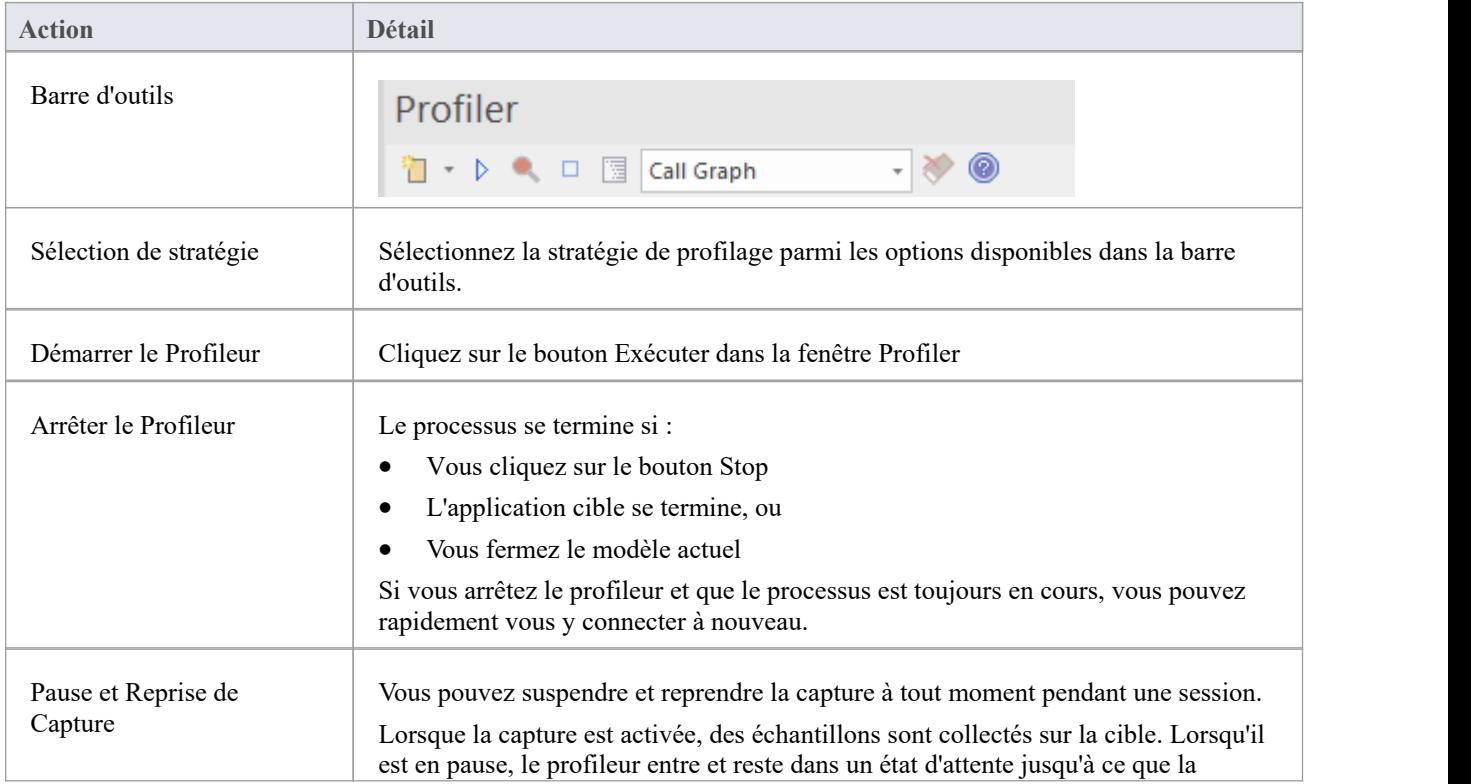

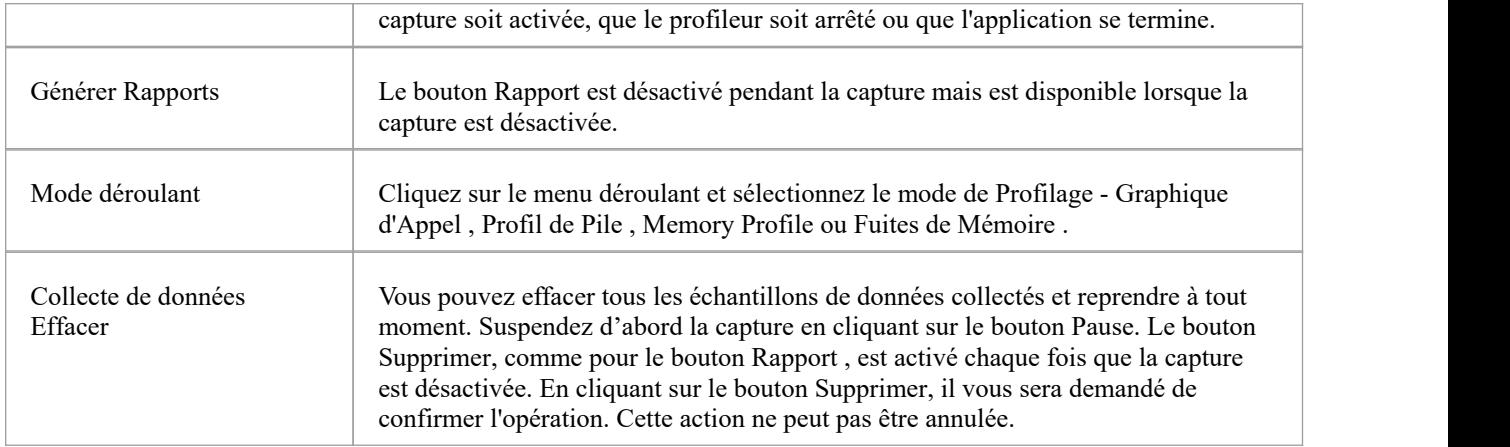

### **Rapports de Ligne de Fonction**

Après avoir exécuter le Profiler sur une application en cours d'exécution et généré un rapport Sampler, vous pouvez analyser plus en détail l'activité d'une fonction spécifique répertoriée dans le rapporten générant un rapport de ligne de fonction à partir de cet élément. Un rapport de ligne de fonction indique le nombre de fois où chaque ligne de la fonction a été exécutée. Vous produisez un rapport de ligne de fonction à la fois, sur n'importe quelle méthode du rapport Sampler qui possède un fichier source valide. Le rapportLigne de fonction est particulièrement utile pourles fonctions qui exécutent des boucles contenant un branchement conditionnel ; la couverture peut fournir une image des parties de code les plus fréquemment et les moins fréquemment exécutées au sein d'une seule méthode.

Le rapport de ligne que vous générez est enregistré lorsque vous enregistrez le rapport Sampler. Le corps de la fonction est également enregistré avec le rapportLigne de fonction afin de préserver l'état de la fonction à ce moment-là.

Cette facilité ne s'applique pas aux rapports de profil de mémoire.

#### **Plateformes prises en charge**

Java, Microsoft .NET et code natifMicrosoft

#### **Créer un Rapport de Ligne**

Dans le rapport Sampler, cliquez-droit sur le nom de la fonction à analyser, et sélectionnez l'option 'Créer Rapport ligne pour la fonction'.

Une fois que le profileur lie la méthode, le rapport de ligne de fonction s'ouvre dans la fenêtre Sampler Rapport . Le rapport affiche le corps de la fonction, y compris les numéros de ligne et le texte. Au fur età mesure que chaque ligne est exécutée, une valeur de frappe s'accumulera par rapport à cette ligne. Une minuterie mettra à jour le rapportenviron une fois par seconde.

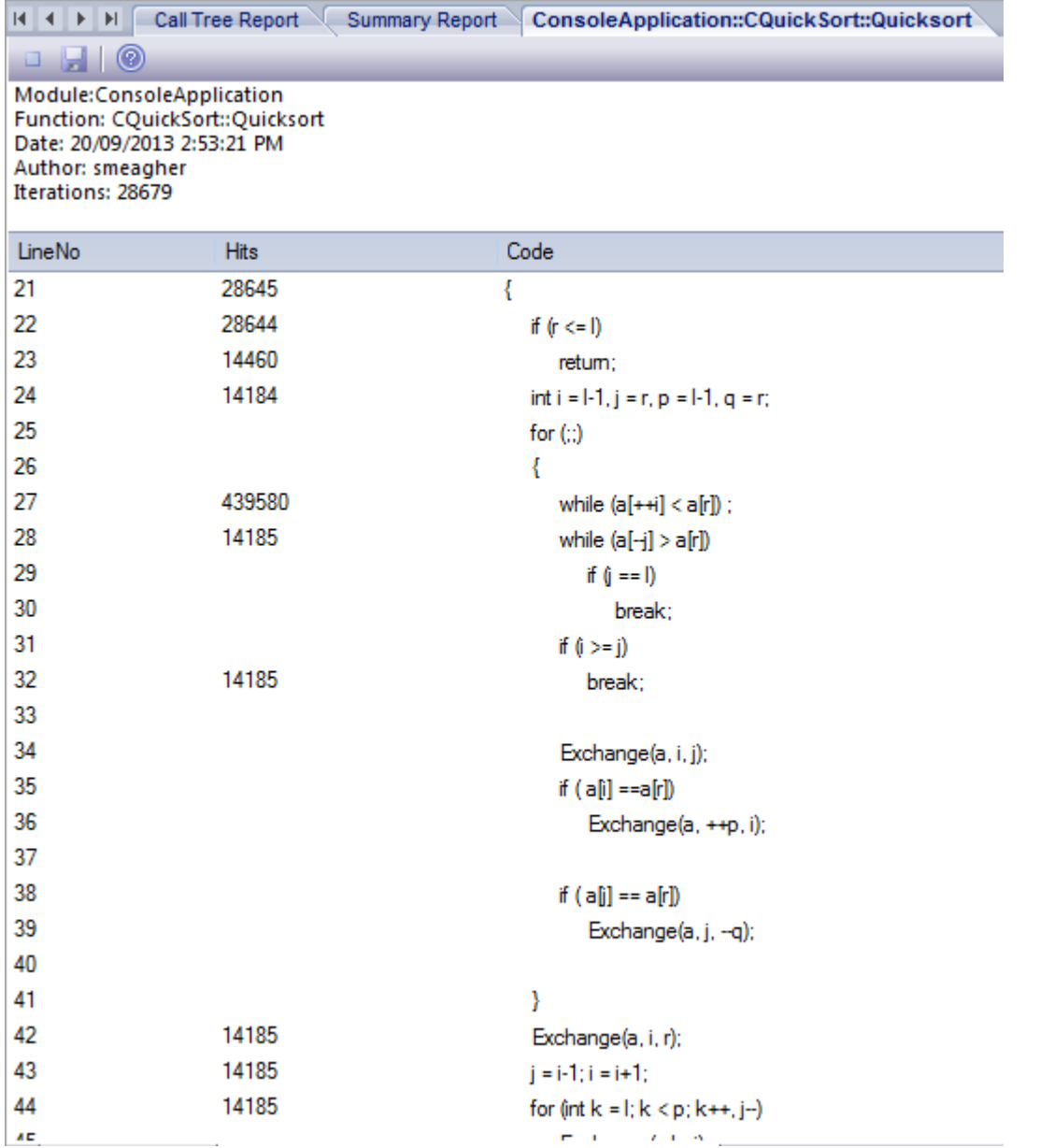

#### **Terminer Capture du Rapport de Ligne**

Une fois que suffisamment d'informations sont capturées ou que la fonction est terminée, cliquez sur le bouton Arrêter de la barre d'outils du profileur pour arrêter l'enregistrement de la capture.

#### **Enregistrer Rapports**

Utilisez le bouton Enregistrer de la barre d'outils Pile d'Appel pour enregistrer le rapportSampler et tous les rapports Function Line dans un fichier.

#### **Supprimer Rapports de ligne**

La fermeture de l'onglet 'Line Rapport ' fermera ce rapport mais les données du rapport ne seront supprimées que lorsque le rapport sera enregistré.

# **Générer, Enregistrer et Charger des Rapports de Profil**

Rapports peuvent être produits à tout moment au cours d'une session, ou naturellement à la fin d'un programme. Cependant, pour activer le bouton Rapport pendant l'exécution du programme, vous devez suspendre le profilage en basculant le bouton Pause/Reprendre ou en mettant fin au Profiler avec le bouton Arrêter. Vous disposez de plusieurs options pour réviser et partager les résultats :

- Vue le rapport
- Enregistrez le rapport dans un fichier
- Distribuer le rapport comme ressource Bibliothèque d'Équipe
- Joindre le rapport en tant que document à un élément Artefact
- Synchronisez le modèle par rétro-ingénierie du code source qui a participé au profil

#### **Accéder**

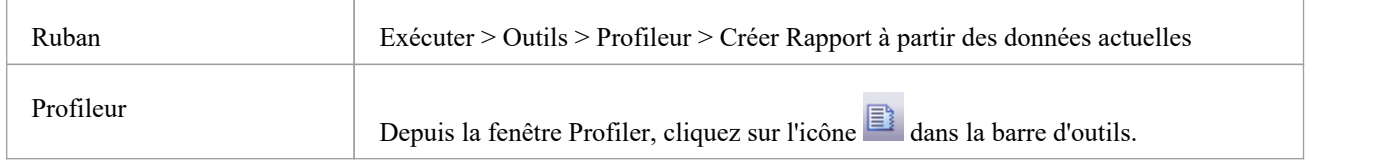

#### **Charger Rapport à partir d'un fichier**

L'option est disponible dans le menu déroulant de la fenêtre Profiler

#### **Générer Rapport**

Depuis la fenêtre Profiler, cliquez sur l'icône  $\Box$  dans la barre d'outils.

#### **Rapport de fréquence d'appel**

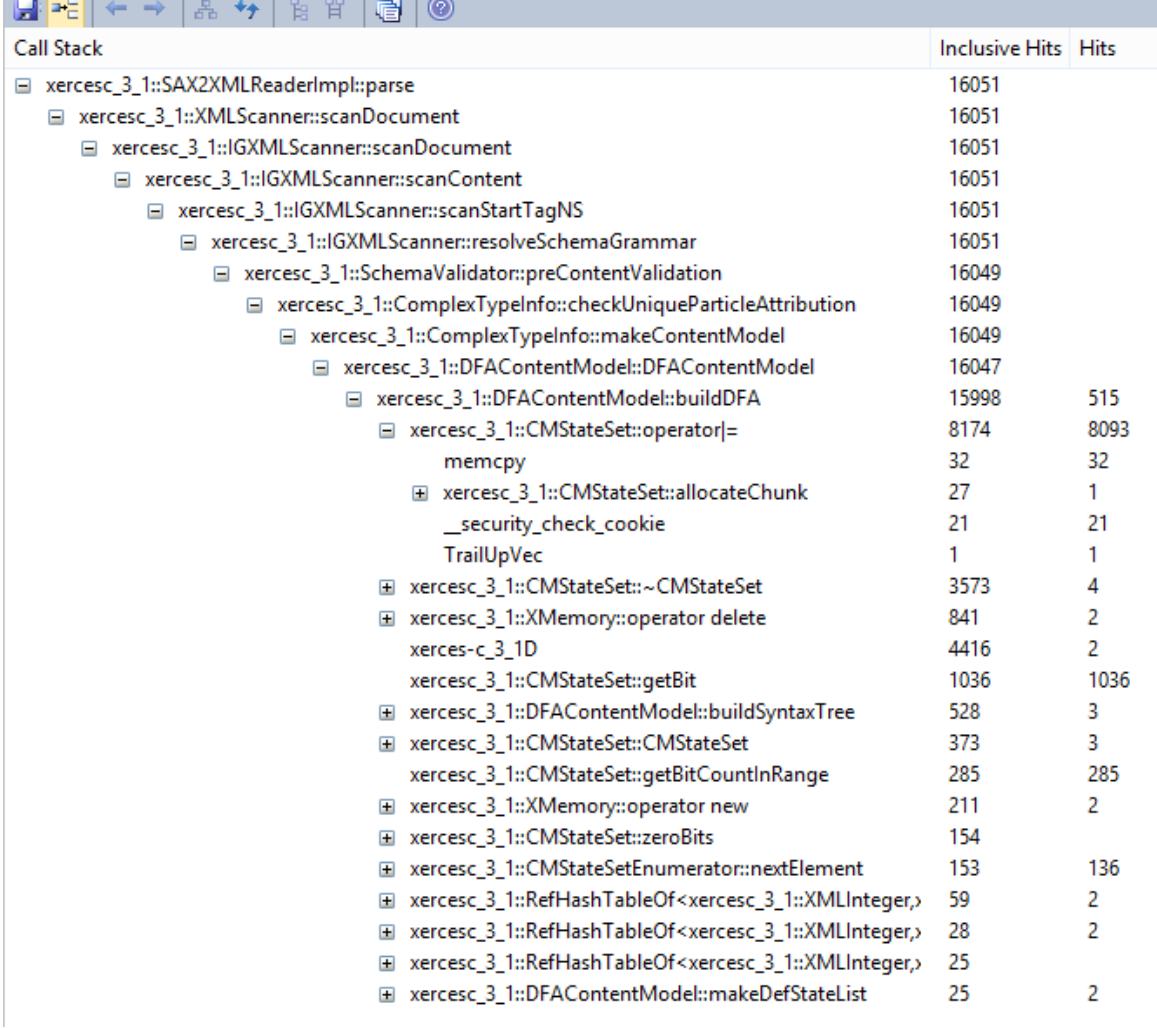

### **Résumé des fonctions**

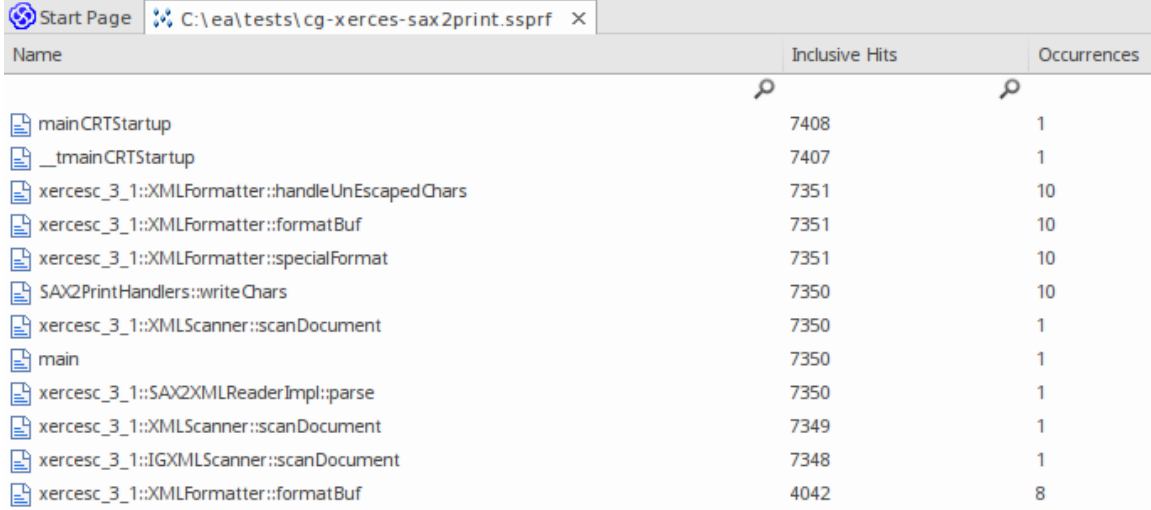

Rapport récapitulatif non filtré répertoriant toutes les fonctions participantes par ordre d'accès inclus.

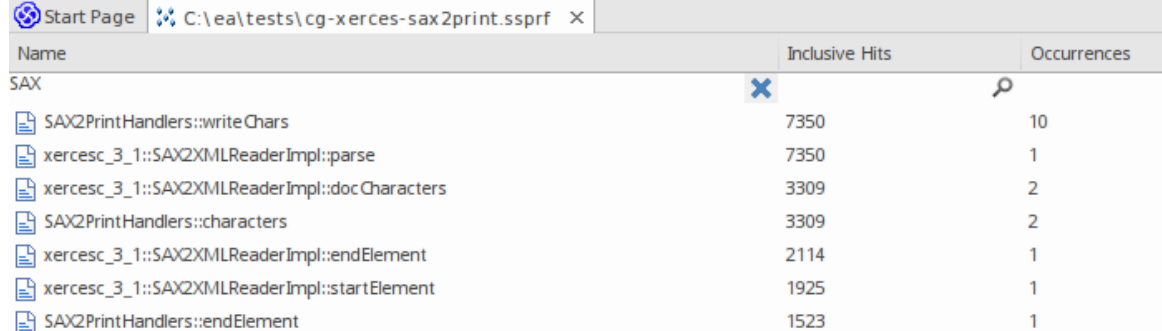

Vous pouvez filtrer et réorganiser les informations dans le rapport, de la même manière que vous le faites pour les résultats d'une Recherche Modèle .

### **Options Rapport**

Cliquez-droit sur l'état pour afficher le menu contextuel.

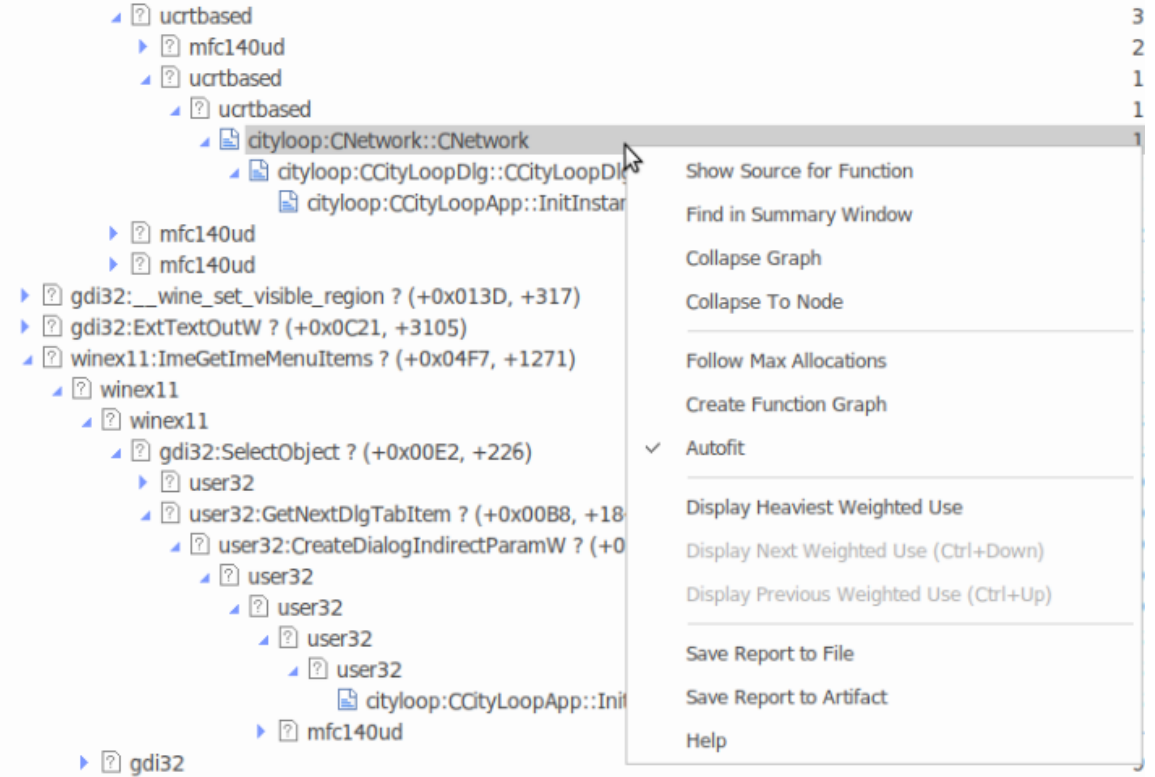

Note que les options répertoriées dépendent du type de rapport affiché ; le rapport illustré ici est un rapport de profil de mémoire.

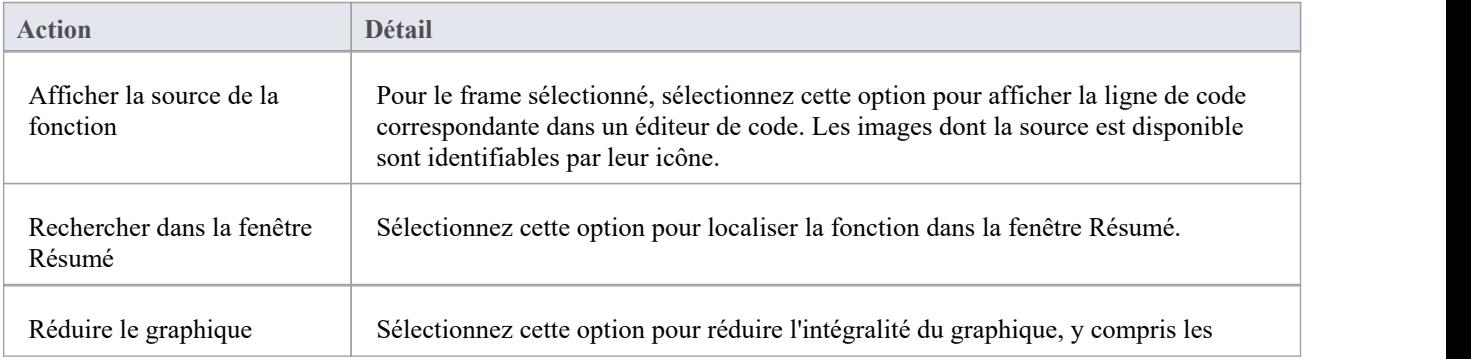

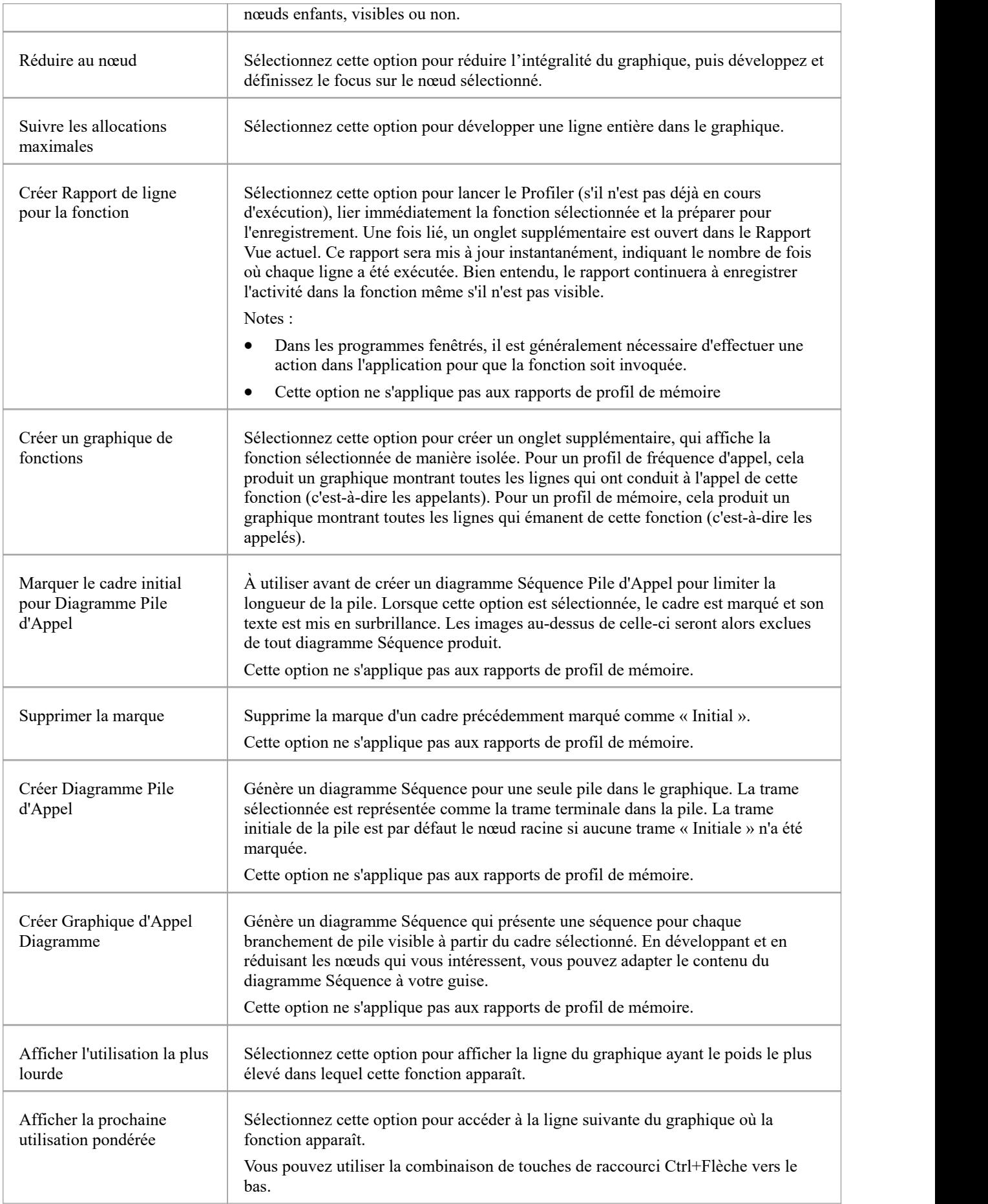

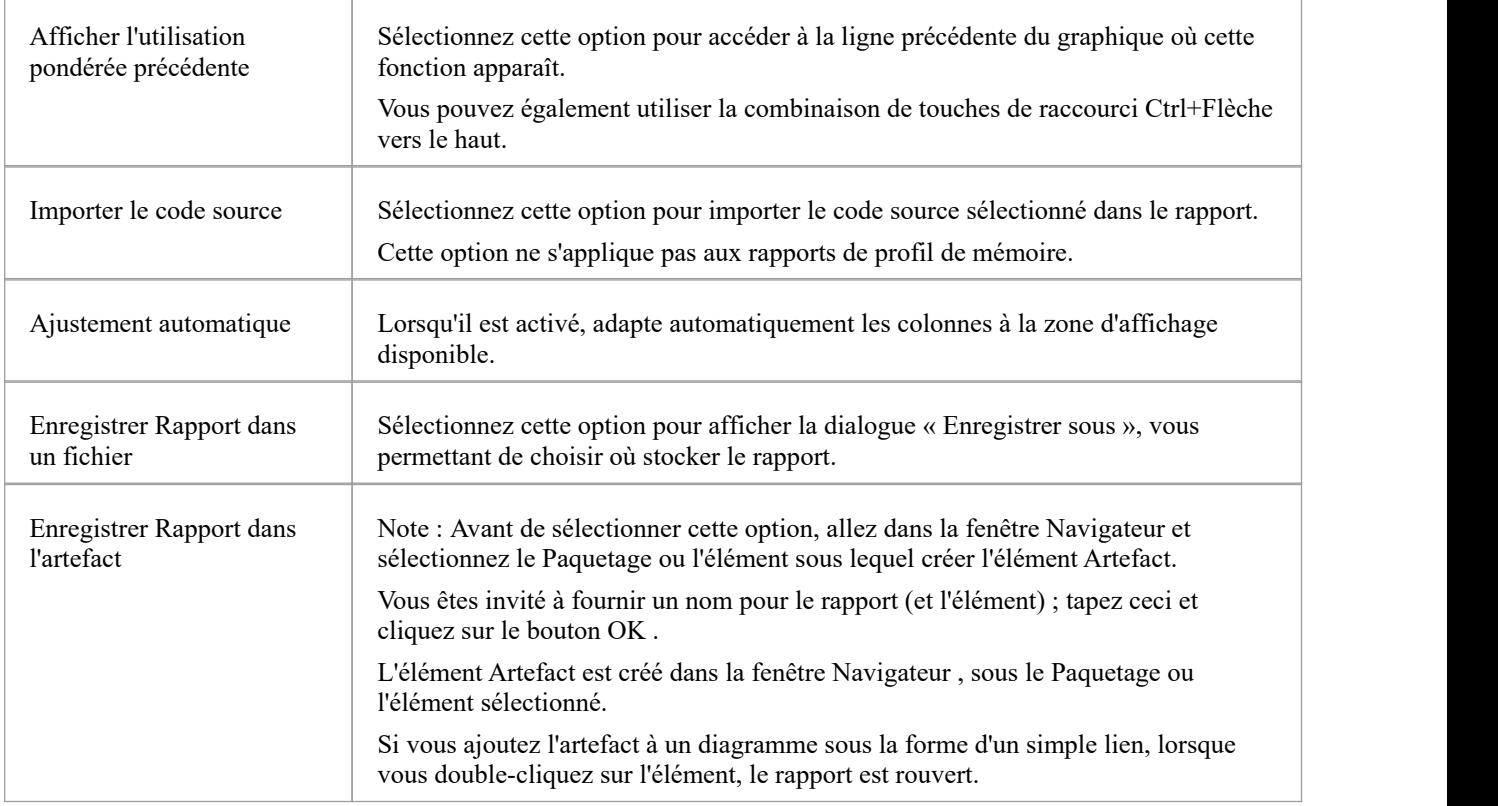

#### **Notes**

Si vous ajoutez le rapport Profiler à un élément Artefact et que vous joignez également un document lié, le rapport Profiler est prioritaire et s'affiche lorsque vous double-cliquez sur l'élément ; vous pouvez afficher le document lié à l'aide de l'option de menu contextuel « Modifier le document lié »

# **Enregistrer Rapport dans Bibliothèque d'Équipe**

Vous pouvez enregistrer n'importe quel rapport actuel en tant que ressource pourune catégorie, un sujet ou un document dans la Bibliothèque d'Équipe . Le rapport peut ensuite être partagé et révisé à tout moment car il est enregistré avec le modèle. Cela vous aide à :

- · Conserver un rapport Profiler pour le comparer aux exécutions futures
- Autoriser d'autres personnes à enquêter sur le profil

#### **Accéder**

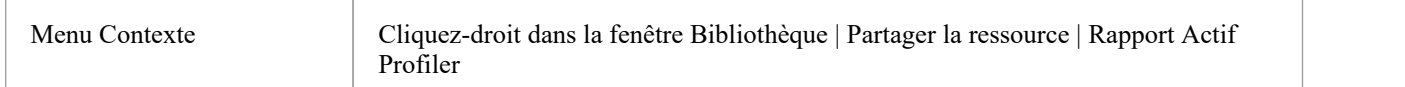